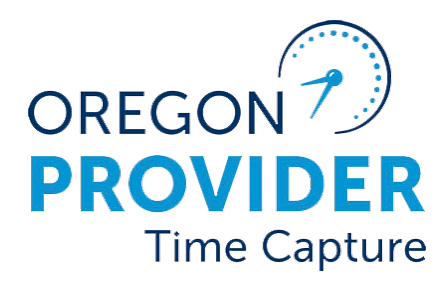

#### ຄູ່ມືການຕັ້ງຄ່າຜູ້ໃຊ້ 2.0 ູ ້າ<br>ເປັນການສຳລັບ<br>ເປັນການສຳລັບ

OR PTC DCI ເວີຊັນ  $2.0$ 

# ຄູ່ມືການຕັ້ງຄ່າຜູ້ໃຊ້ $\,$ 2.0  $\,$

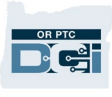

### ສາລະບານ

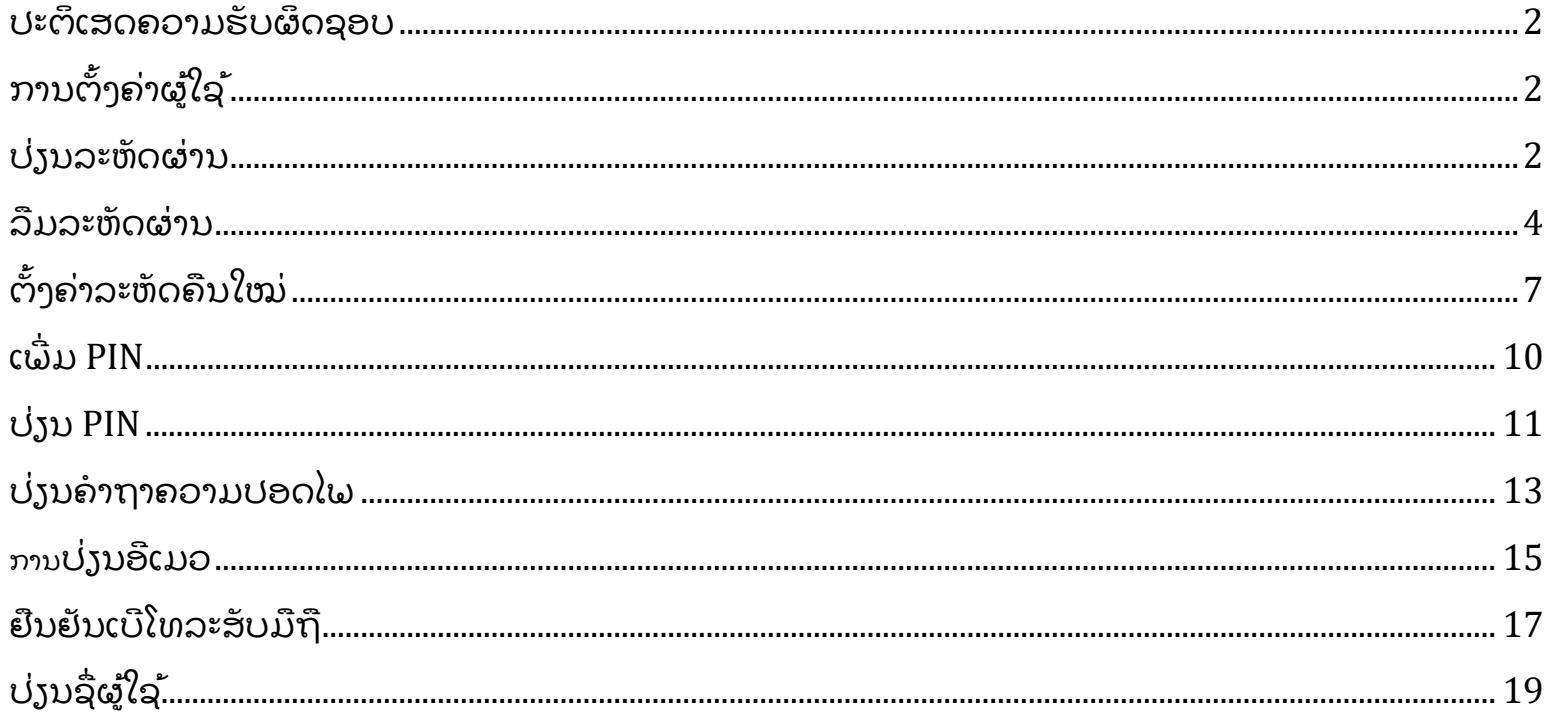

### <span id="page-2-0"></span>ປະຕິເສດຄວາມຮັບຜິດຊອບ

ເນື້ອຫາທີ່ພົບໃນເອກະສານສະບັບນີ້ແມ່ນມີໃຫ້ເພື່ອຜູ້ໃຊ້ OR PTC DCI ທັງໝົດ. ພາບບັນທຶກໜ້າຈໍໃນເອກະສານສະບັບນີ້ແມ່ນມາຈາກທັດສະນະຂອງຜູ້ໃຫ້ການປິ່ນປົວ, ແຕ່ຂັ້ນຕອນຕ່າງໆແມ່ນຄືກັນສໍາລັບຜູ້ໃຊ້ປະເພດອື່ນໆທັງໝົດ.

## <span id="page-2-1"></span>ການຕັ້ງຄ່າຜູ້ ໃຊ້

ໃນເວລາທີ່ລົງຊື່ເຂົ້າໃຊ້ໃນເວັບຜອດໂທລ OR PTC DCI, ທ່ານສາມາດປ່ຽນລະຫັດ, PIN, ຄຳຖາມເພື່ອຄວາມປອດໄພ, ອີເມວ ແລະ ຊື່ຜູ້ໃຊ້ຂອງທ່ານໄດ້. ທ່ານຍັງສາມາດຢືນຢັນເບີໂທລະສັບມືຖືຂອງທ່ານໄດ້ ນໍາອີກ. ຖ້າຫາກທ່ານບໍ່ສາມາດລົງຊື່ເຂົ້າໃຊ້ໃນເວັບເວັບພອດທໍລ໌ OR PTC DCI, ທ່ານສາມາດຕັ້ງຄ່າລະຫັດຜ່ານຂອງທ່ານຄືນໃໝ່ ຫຼື ຂໍຄວາມຊ່ວຍເຫຼືອໃນການຕັ້ງຄ່າມັນຄືນໃໝ່ໄດ້. ຖ້າຫາກທ່ານຕ້ອງການອັບເດດຂໍ້ມູນໃດໆທີ່ບໍ່ມີຢູ່ໃນຄູ່ມືນີ້, ຕິດຕໍ່ຫາຫ້ອງການໃນທ້ອງຖິ່ນຂອງທ່ານ (ຖ້າຫາກທ່ານແມ່ນສະມາຊິກພະນັກງານ, ຕິດຕໍ່ຫາທີມຊ່ວຍເຫືອ PTC).

### <span id="page-2-2"></span>ປ່ຽນລະຫັດຜ່ານ

ທ່ານອາດຈະຕ້ອງການປຸ່ງນລະຫັດຜ່ານ OR PTC DCI ຂອງທ່ານ.

**ໝາຍເຫດ**: ເພື່ອປຸງນລະຫັດຜ່ານຂອງທ່ານໂດຍນໍາໃຊ້ວິທີນີ້, ທ່ານຕ້ອງຮູ້ລະຫັດຜ່ານປັດຈຸບັນຂອງທ່ານ.

### ເພື່ອປ່ຽນລະຫັດຜ່ານຂອງທ່ານ:

- 1. ເລືອກໄອຄອນບຸກຄົນທີ່ຢູ່ຖັດຈາກຊື່ຜູ້ໃຊ້ຂອງທ່ານ.
- 2. ເລືອກການຕ້ຳຄ່າ.

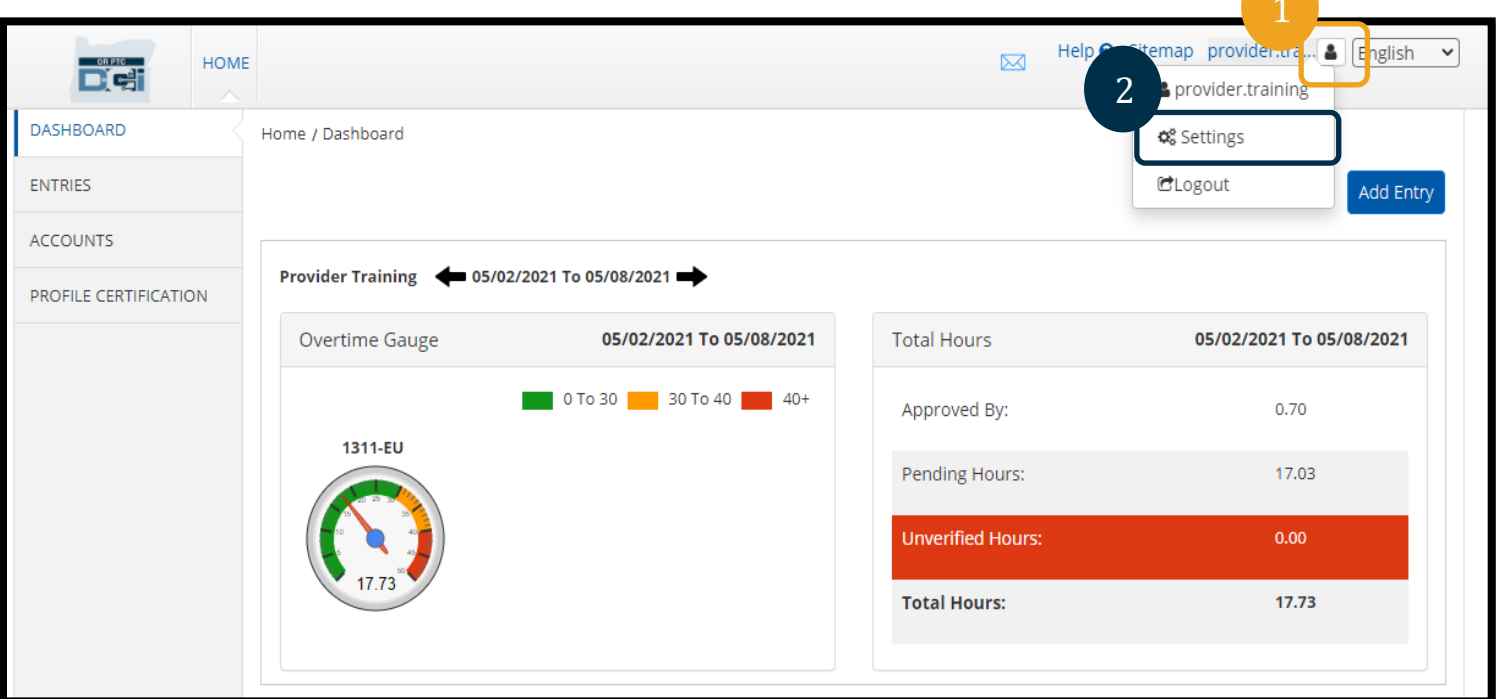

D-C-

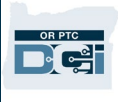

- 3. ປ້ອນລະຫັດຜ່ານປັດຈຸບັນ.
- 4. ປ້ອນລະຫັດຜ່ານໃໝ່ໂດຍອີງຕາມເກນກຳນົດລະຫັດຜ່ານ.
	- a. ຕ້ອງມີຢ່າງໜ້ອຍ 10 ຕົວອັກສອນ.
	- b. ຕ້ອງມີຕົວອັກສອນໃຫຍ່ 1 ຕົວ, ຕົວອັນສອນນ້ອຍ, ຕົວເລກ ແລະ ຕົວອັກສອນພິເສດ.
	- c. ຕ້ອງບໍ່ມີຕົວອັກສອນຊ້ຳກັນເກີນສອງຕົວຕິດຕໍ່ກັນ.
	- d. ຕ້ອງແຕກຕ່ງກັນຈາກລະຫັດຜ່ານ 24 ຕົວທີ່ຜ່ານມາ.
- 5. ພິມລະຫັດຜ່ານໃໝ່ອີກຄ້າ.
- 6. ເລືອກປ່ຽນລະຫັດຜ່ານເພື່ອດໍາເນີນການປ່ຽນແປງ.

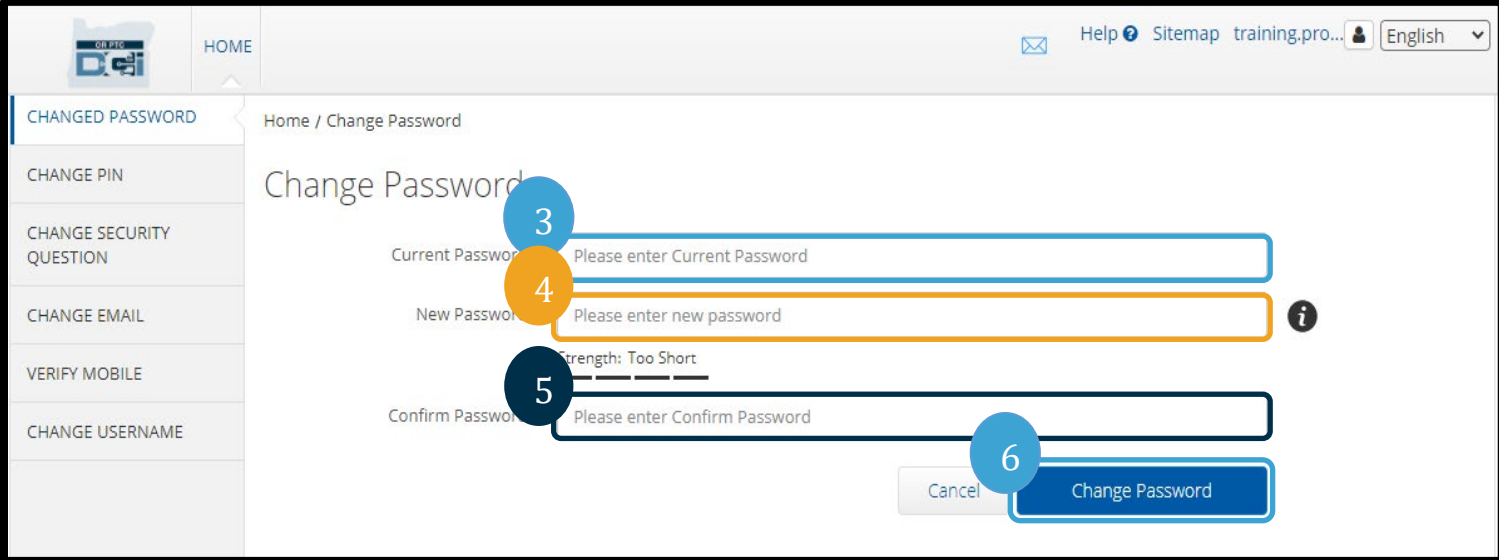

7. ເລືອກແມ່ນແລ້ວເພື່ອຢືນຢັນການປຸ່ງນລະຫັດຜ່ານ.

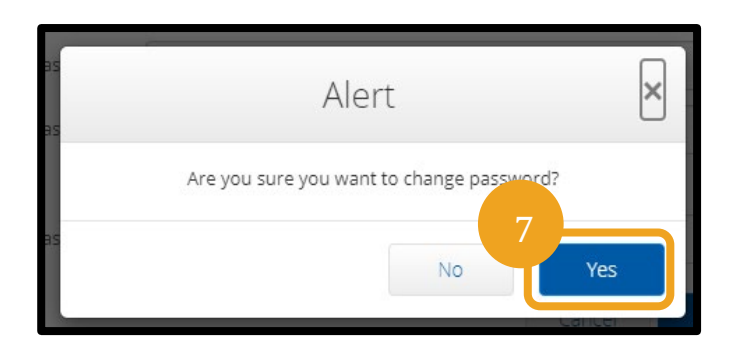

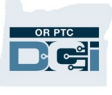

- 8. ຈາກນັ້ນທ່ານຈະເຫັນປ້າຍສີຂຽວທີ່ຂຶ້ນວ່າ "ປ່ຽນລະຫັດຜ່ານສໍາ ເລັດ!" ລະຫັດຜ່ານຂອງທ່ານໄດ້ຮັບການອັບເດດແລ້ວ ແລະ ບໍ່ຈໍາເປັນຕ້ອງດໍາເນີນການອື່ນໆ.
- 
- 9. ເລືອກໄອຄອນໜ້າຫຼັກ ຫຼື OR PTC DCI ເພື່ອກັບໄປສູ່ໜ້າຫຼັກ.

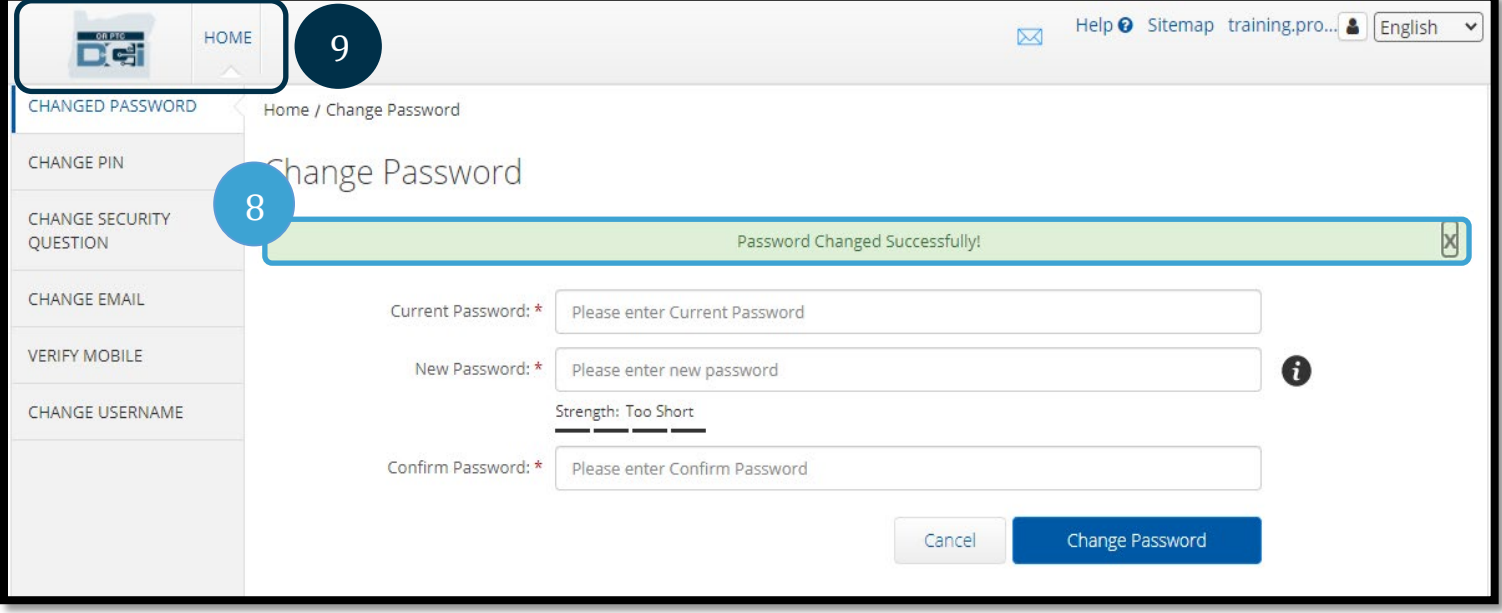

### <span id="page-4-0"></span>ລືມລະຫັດຜ່ານ

ຖ້າຫາກທ່ານລືມລະຫັດຜ່ານ ແລະ ມີອີເມວທີ່ຢູ່ໃນຊຸດເອກະສານ, ທ່ານສາມາດຕັ້ງຄ່າລະຫັດຜ່ານຂອງທ່ານໄດ້.

ເພື່ອຕັ້ງຄ່າລະຫັດຜ່ານຄືນໃໝ່:

- 1. ເລືອກ "ລືມລະຫັດຜ່ານຂອງທ່ານແມ່ນບໍ່?" ປຸ່ມໃນໜ້າຈໍລົງຊື່ເຂົ້າໃຊ້.
- 2. ປ້ອນທີ່ຢູ່ອີເມວໃນຊ່ອງອີເມວ.
- 3. ຄລິກປຸ່ມສົ່ງອີເມວຕັ້ງຄ່າຄືນໃໝ່.

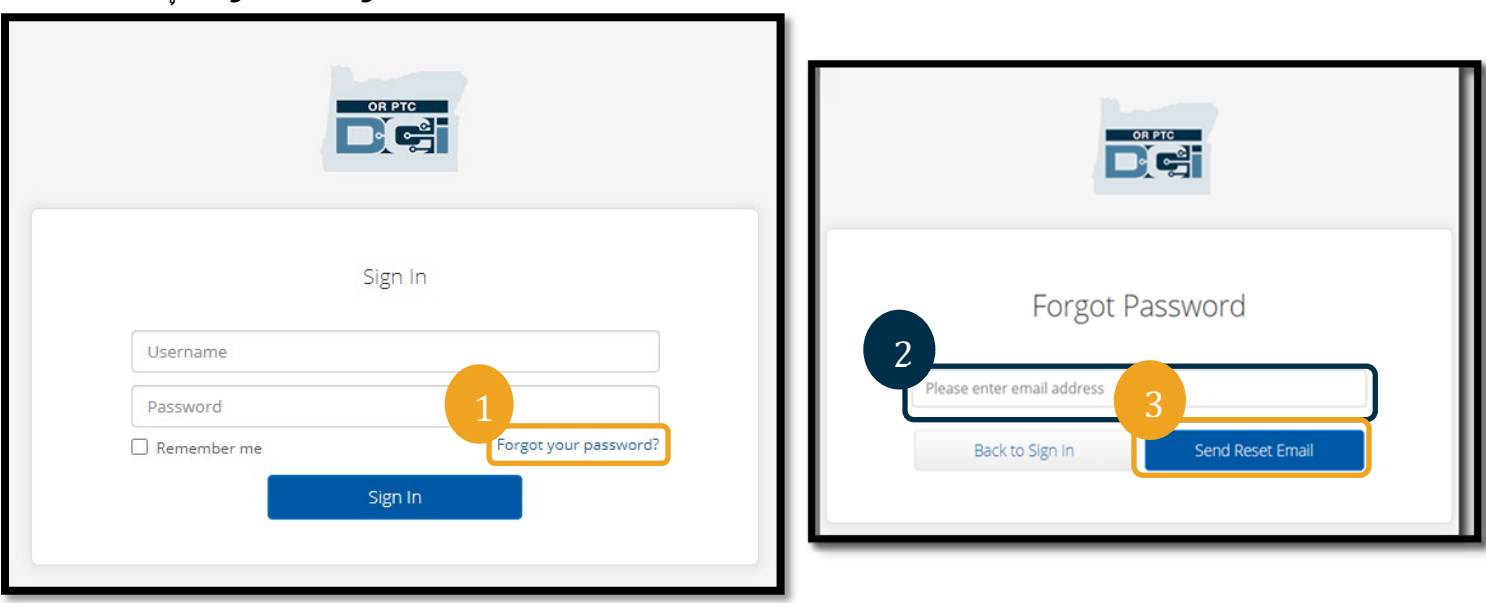

4. ຈາກນັ້ນທ່ານຈະໄດ້ຮັບການແຈ້ງເຕືອນການຢືນຢັນ. ໄປທີ່ອີເມວຂອງທ່ານໃນໄຟລ໌ຢູ່ໃນ OR PTC DCI.

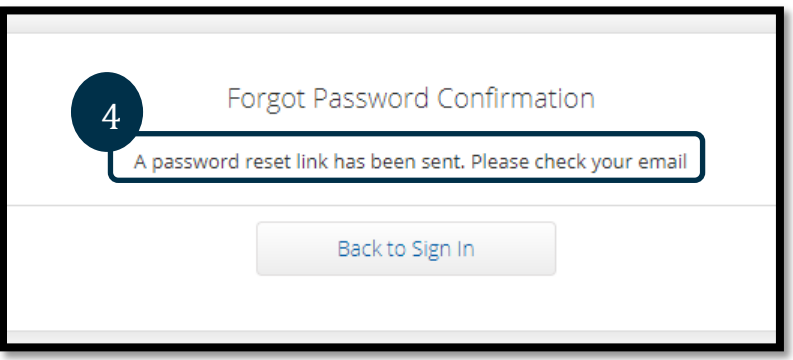

- 5. ເປີດອີເມວຕັ້ງຄ່າລະຫັດຜ່ານຄືນຈາກ [orptcsupport@dcisoftware.com.](mailto:ORPTCSupport@dcisoftware.com)
- 6. ຄລິ ກຕັ້ງຄ່າລະຫັ ດຜ່ ານຄື ນໃໝ່.

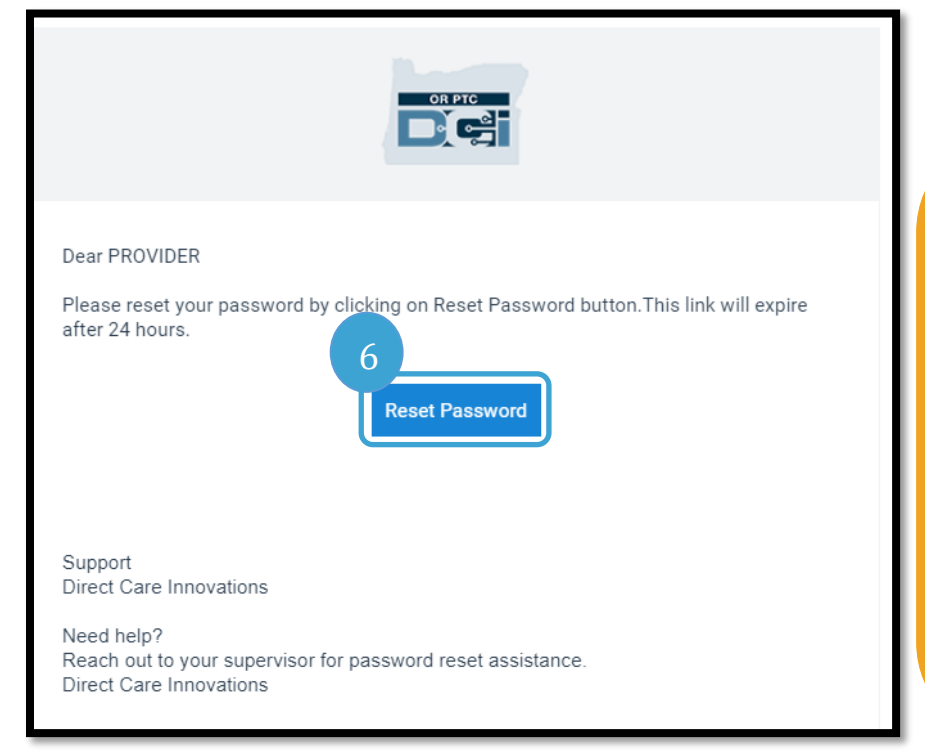

### **ໝາຍເຫດ**: ຖ້າຫາກທ່ານບໍ່ໄດ້ຮັບອີເມວ:

- ທໍາອິດ. ກວດເບິ່ງໂຟລເດີສະແປມຂອງທ່ານ.
- ຈາກນັ້ນ,

ໂທຫາຫ້ອງການໂຄງການຂອງທ່ານເ ພື່ ອກວດສອບໃຫ້ແນ່ ໃຈວ່າທີ່ ຢູ່ອີ ເມ ວຖື ກຕ້ອງທີ່ ຢູ່ໃນໄຟລ໌ ຂອງທ່ານ.

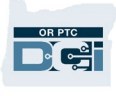

- 7. ເພື່ອຕັ້ງຄ່າລະຫັດຜ່ານຄືນໃໝ່, ທ່ານຕ້ອງລະບຸຢ່າງໃດໜຶ່ງ:
	- a. ຄໍ າຕອບຕໍ່ ຄໍ າຖາມຄວາມປອດໄພຂອງທ່ານ, **ຫືຼ**
	- b. ຕົວເລກ 4 ຕົວທ້າຍຂອງເລກບັດປະກັນສັງຄົມຂອງທ່ານ ແລະ ວັນເດືອນປີເກີດຂອງທ່ານ.
- 8. ປ່ອນຄຳຕອບຕໍ່ໜຶ່ງໃນສອງຕົວເລືອກ, ຈາກນັ້ນຄລິກກວດສອບ.

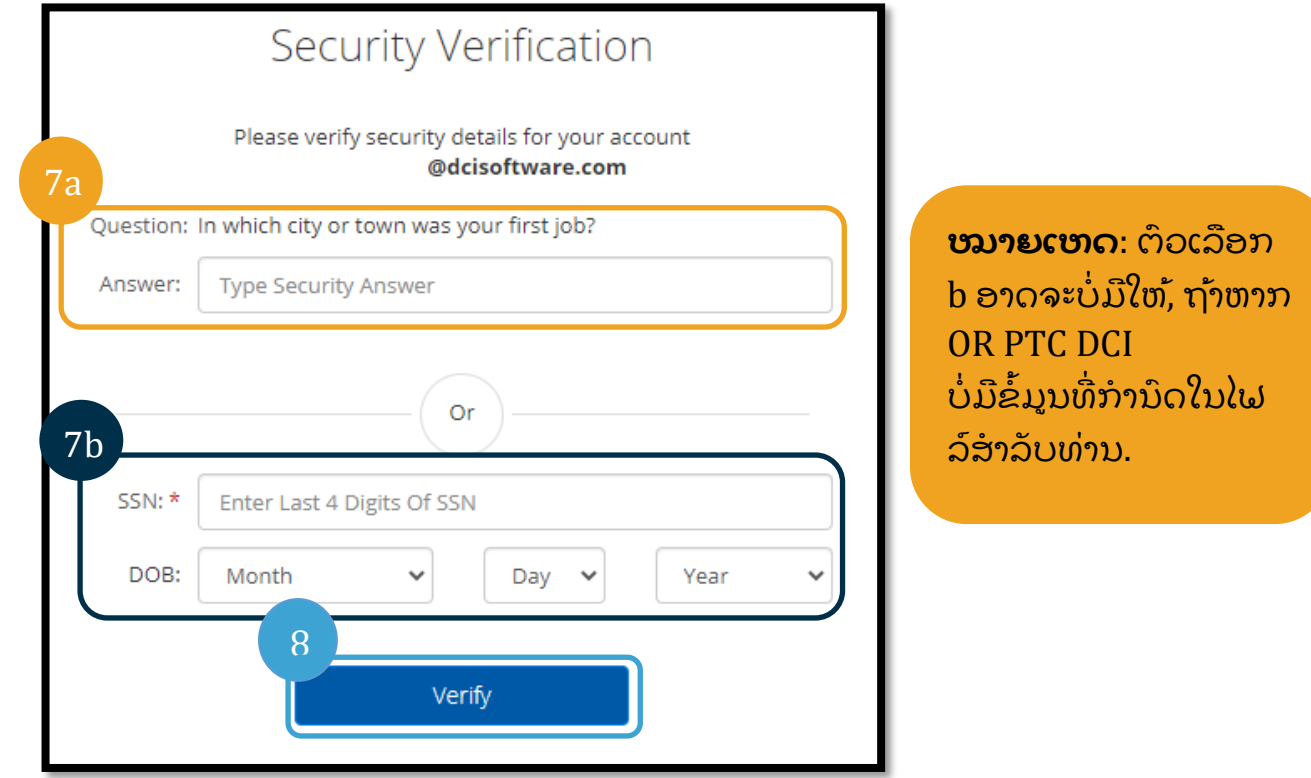

- 9. ປ້ອນລະຫັດໃໝ່ທີ່ທ່ານຕ້ອງການນໍາໃຊ້.
- $10.$  ປ້ອນລະຫັດຜ່ານໃໝ່ອີກຄັ້ງ.
- 11. ເລືອກປຸ່ມຕັ້ງຄ່າຄືນໃໝ່ເພື່ອດຳເນີນການຕັ້ງຄ່າລະຫັດຜ່ານໃໝ່.

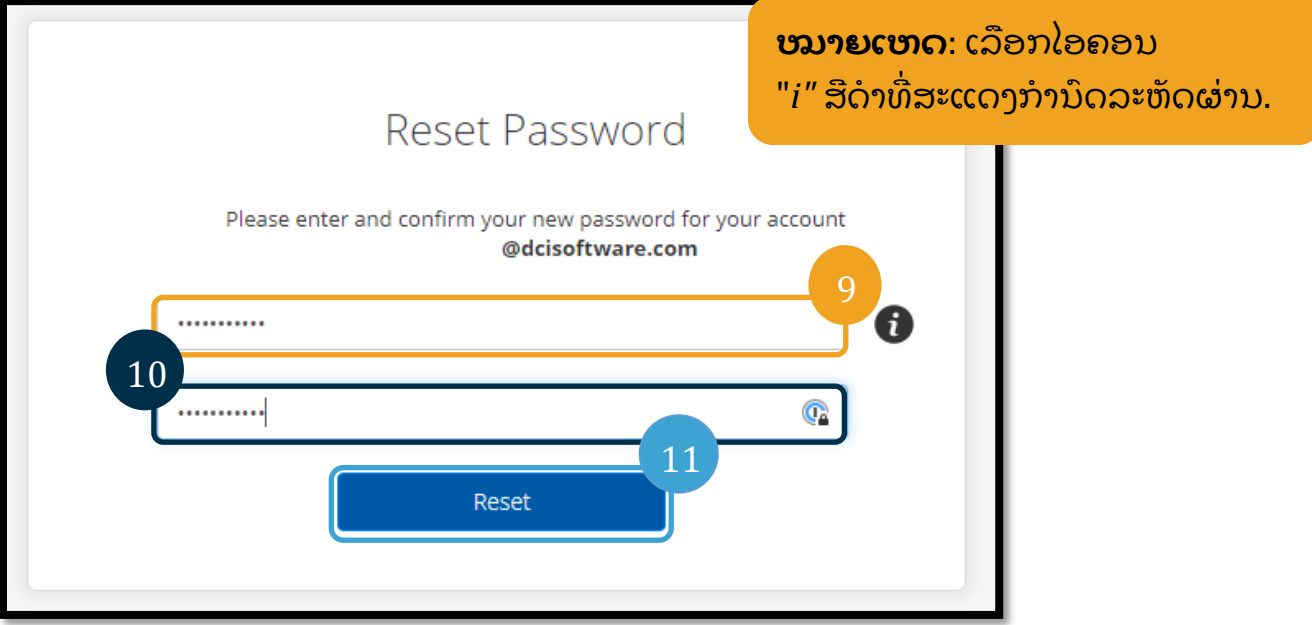

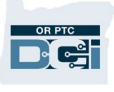

12. ຄລິກແມ່ນແລ້ວເພື່ອຢືນຢັນລະຫັດຜ່ານໃໝ່. ທ່ານຈະກັບໄປສູ່ໜ້າຈໍເຂົ້າສູ່ລະບົບ OR PTC DCI. ປ້ອນຊື່ຜູ້ໃຊ້ແລະ ລະຫັດຜ່ານຂອງທ່ານເພື່ອເຂົ້າສູ່ລະບົບ.

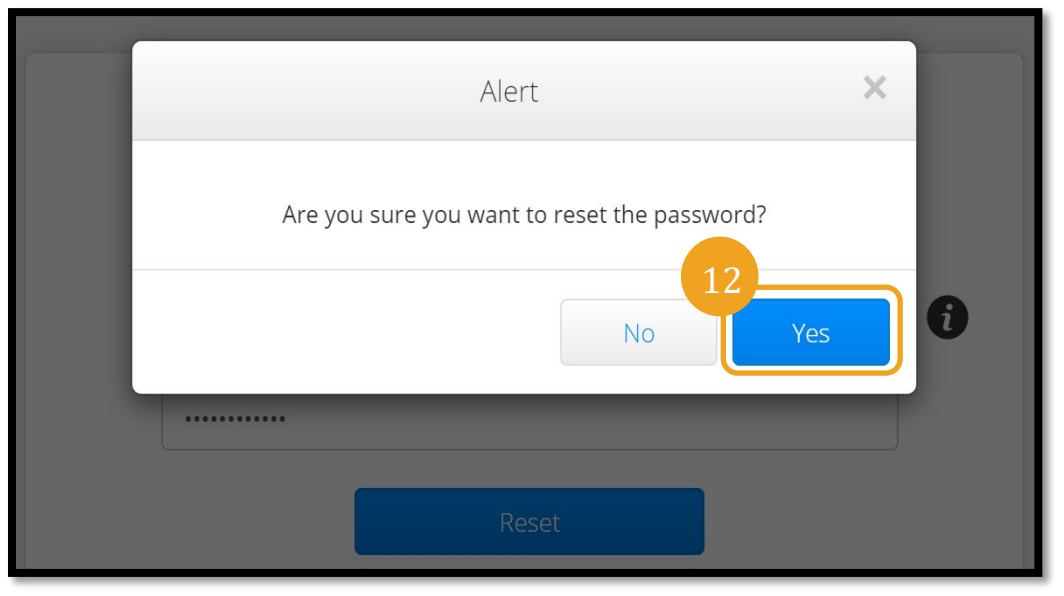

## <span id="page-7-0"></span>ຕັ້ງຄ່າລະຫັ ດຄື ນໃໝ່

ຖ້າຫາກທ່ານບໍ່ສາມາດຢືນຢັນຕົນເອງໂດຍນຳໃຊ້ລົ້ງລືມລະຫັດຜ່ານ, ຕິດຕໍ່ຫາໂຕະຊ່ວຍເຫຼືອ DCI ທີ່ 855-565-0155 ຫຼື ຫ້ອງການທ້ອງຖິ່ນຂອງທ່ານເພື່ອຂໍການຕັ້ງຄ່າລະຫັດຄືນໃໝ່.

ເມື່ອໄດ້ຕັ້ງຄ່າລະຫັດຄືນໃໝ່ແລ້ວ, ປະຕິ ບັ ດຕາມຂັ້ນຕອນດັ່ ງຕໍ່ ໄປນີ້:

#### **ໝາຍເຫດ**:

ພະນັກງານຄວນສົ່ງອີເມວຫາທີມສະໜັບ ສະໜູນ PTC ທີ່ [PTC.Support@odhsoha.oregon.gov](mailto:PTC.Support@odhsoha.oregon.gov) . ພະນັກງານຢາຕິດຕໍ່ຫາໂຕະຊ່ວຍເຫຼືອ DCI.

1. ເປີ ດອີ ເມວຕັ້ງຄ່າລະຫັ ດຜ່ ານຄື ນໃໝ່ ຈາກ <u>[orptcsupport@dcisoftware.com](mailto:ORPTCSupport@dcisoftware.com)</u> ແລະ ເລືອກປຸ່ມການຕັ້ງຄ່າລະຫັດຜ່ານຄືນໃໝ່ເພື່ອຕິດຕັ້ງເວັບຜອດ ໂທລ OR PTC DCI.

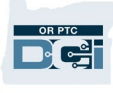

#### **ໝາຍເຫດ**:

ຖ້າຫາກທ່ານບໍ່ ໄດ້ຮັ ບອີ ເມວ:

• ທໍາອິດ, ກວດເບິ່ງໂຟລເດີສະແປມ ຂອງທ່ານ.

• ຈາກນັ້ນ, ໂທຫາຫ້ອງການທ້ອງຖິ່ ນ ຂອງທ່ານເພື່ອເຮັດໃຫ້ແນ່ ໃຈວ່າທີ່ຢູ່ອີເມວຖືກຕ້ອງ ແມ່ນຢູ່ໃນໄຟລສໍາລັບທ່າ ນໃນ OR PTC DCI.

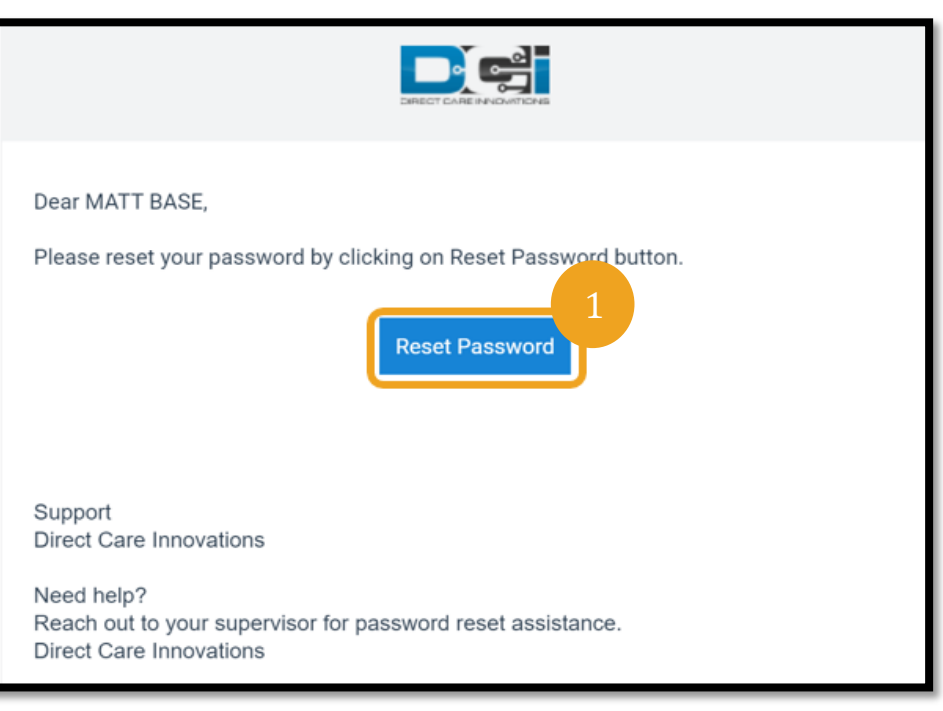

- 2. ປ້ອນລະຫັດໃໝ່ທີ່ທ່ານຕ້ອງການນໍາໃຊ້.
- 3. ປ້ອນລະຫັດຜ່ານໃໝ່ອີກຄ້າ.
- 4. ເລືອກປຸ່ມຕັ້ງຄ່າຄືນໃໝ່ເພື່ອດຳເນີນການຕັ້ງຄ່າລະຫັດຜ່ານໃໝ່.
- 5. ເລືອກແມ່ນແລ້ວເພື່ອຢືນຢັນການຕັ້ງຄ່າລະຫັດຜ່ານຄືນໃໝ່.

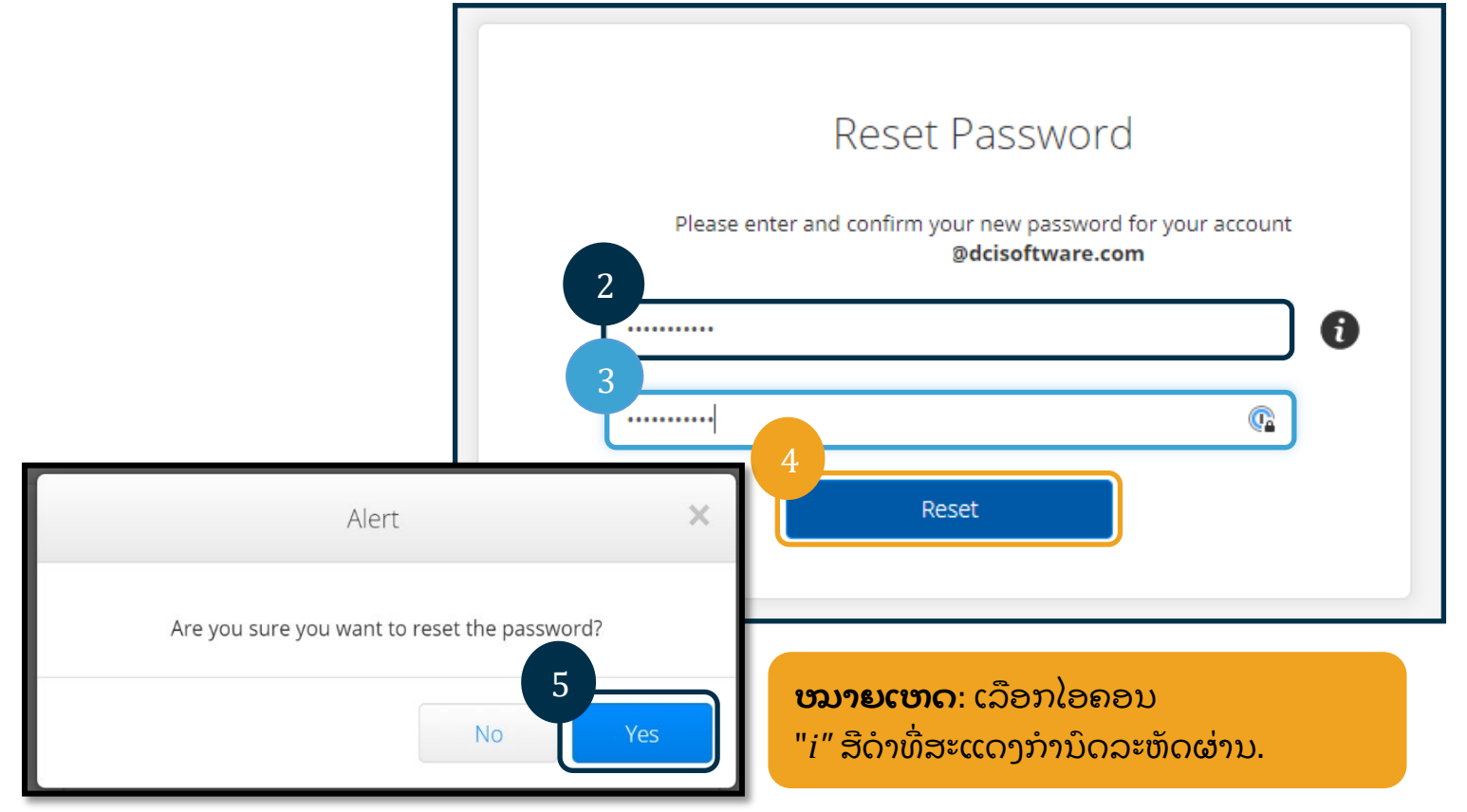

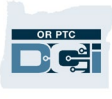

### ຄັ້ງຕໍ່ໄປທີ່ທ່ານລົງຊື່ເຂົ້າໃຊ**້**ໃນ OR PTC

DCI, ທ່ານຈະໄດ້ຮັບຄໍາແນະນໍາເພື່ອອັບເດດລາຍລະອຽດຄວາມປອດໄພຂອງທ່ານ.

- 1. ເລືອກຄຳຖາມເພື່ອຄວາມປອດໄພໃໝ່.
- 2. ປ້ອນຄຳຕອບເພື່ອຄວາມປອດໄພໃໝ່.
- 3. ເລືອກບັນທຶກເພື່ອອັບເດດລາຍລະອຽດຄວາມປອດໄພ.

#### **ໝາຍເຫດ**:

ຖ້າຫາກທ່ານ**ບໍ່** ນໍ າໃຊ້PIN, ເຮັດສຳເລັດຂັ້ນຕອນ 3 ເພື່ອເຮັດສໍາເລັດການຕັ້ງຄ່າ ລະຫັດຜ່ານຄືນໃໝ່. ຖ້າຫາກທ່ານ**ນໍ າ**ໃຊ້PIN, ທ່ານຕ້ອງເພີ່ມ PIN ໃໝ່ <u>(ເບິ່ງ ເພີ່ມ PIN</u> ສໍາລັບຄໍາແນະນໍາ).

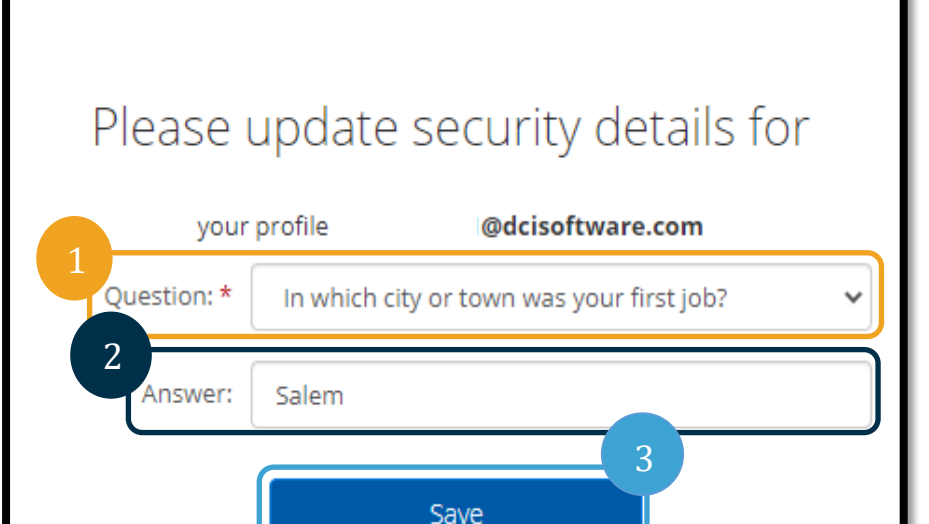

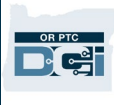

## <span id="page-10-0"></span>ເພີ່ <sup>ມ</sup> PIN

ຖ້າຫາກທ່ານຕິດຕໍ່ຫາໂຕະຊ່ວຍເຫຼືອ DCI ຫຼື ຝ່າຍສະໜັບສະໜູນ PTC ສໍາລັບຄວາມຊ່ວຍເຫຼືອດ້ານລະຫັດຜ່ານ, ພວກເຂົາຈະຕັ້ງຄ່າບັນຊີຂອງທ່ານຄືນໃໝ່. ການດໍາເນີນການດັ່ງກ່າວກໍານົດໃຫ້ທ່ານເພີ່ມ PIN ໃໝ່. ທ່ານຍັງສາມາດເພີ່ມ/ປ່ຽນ PIN ຂອງທ່ານເນື່ອງຈາກວ່າມັນຈໍາເປັນສໍາລັບໂທລະສັບຕັ້ງໂຕະ OR PTC DCI.

- 1. ເລືອກໄອຄອນບຸກຄົນທີ່ຢູ່ຖັດຈາກຊື່ຜູ້ໃຊ້ຂອງທ່ານ.
- 2. ເລືອກການຕັ້ງຄ່າ.

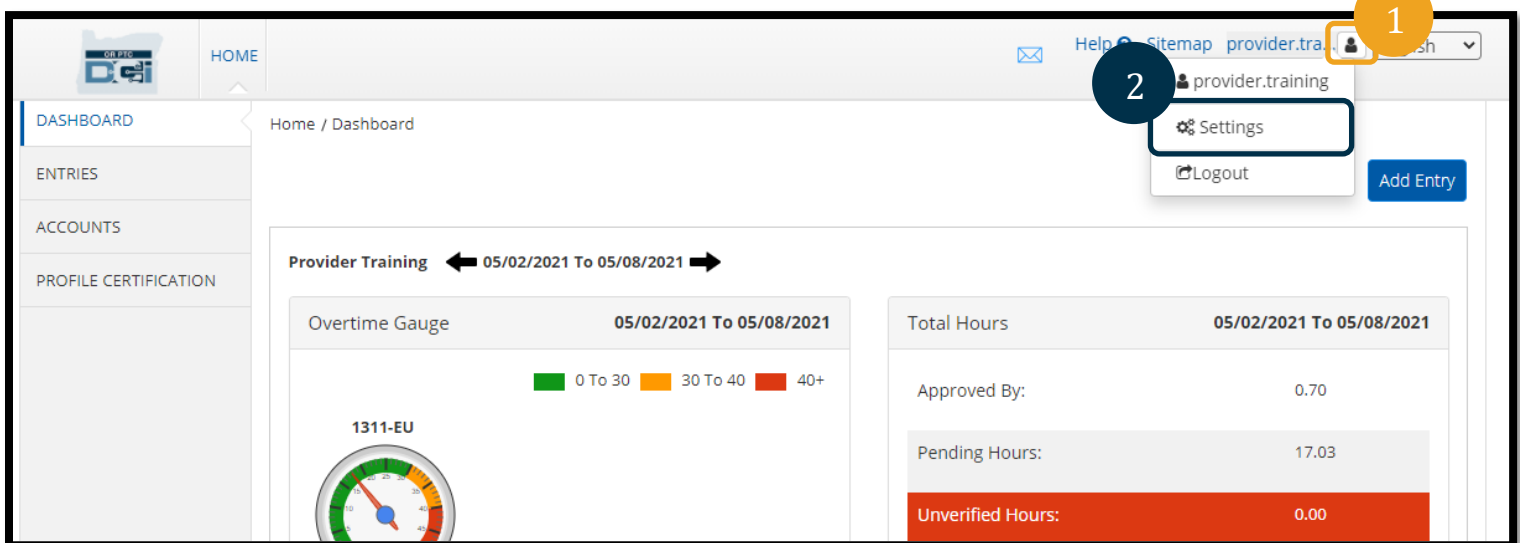

- 3. ຄລິກເພີ່ມ PIN ໃໝ່.
- 4. ປ້ອນ PIN ໃໝ່.
- 5. ຢືນຢັນ PIN.
- 6. ເລືອກເພີ່ມ PIN ໃໝ່.

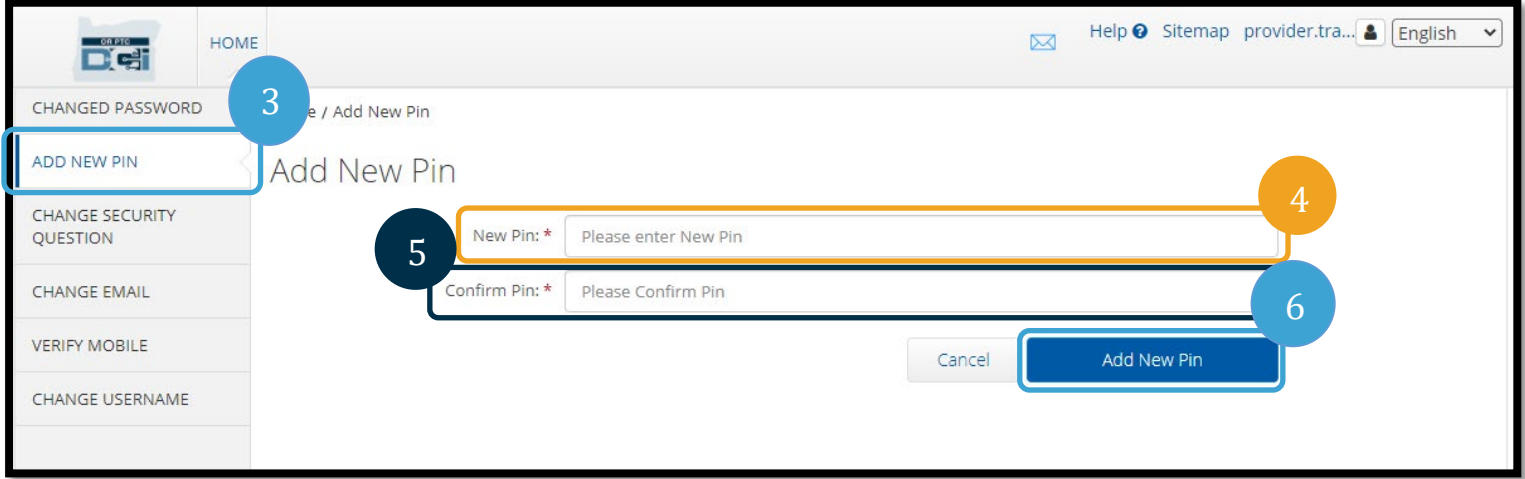

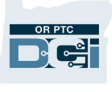

7. ເລືອກແມ່ນແລ້ວເພື່ອຢືນຢັນ PIN ໃໝ່.

ລະຫັດຜ່ານໄດ້ຖືກຕ້ຳຄ່າຄືນໃໝ່ ແລະ PIN ໄດ້ຮັບການອັບເດດແລ້ວ.

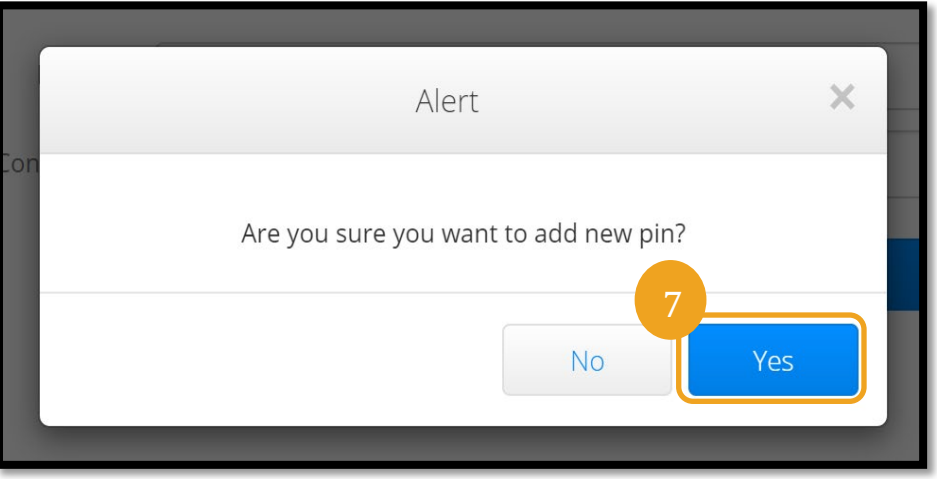

Please enter password

### <span id="page-11-0"></span>ປ່ຽນ PIN

ທ່ານສາມາດປ່ຽນ PIN ຂອງທ່ານໃນ OR PTC DCI ໄດ້ຕະຫຼອດເວລາ.

1. ເລືອກໄອຄອນບຸກຄົນທີ່ຢູ່ຖັດຈາກຊື່ຜູ້ໃຊ້ຂອງທ່ານ.

Jome / Verify Password

Verify Password

- 2. ເລືອກການຕັ້ງຄ່າ.
- 3. ເລືອກປ່ຽນ PIN.
- 4. ປ້ອນລະຫັດຜ່ານ OR PTC DCI ຂອງທ່ານ.

3

HOME

5. ເລືອກກວດສອບ.

**Det** 

CHANGED PASSWORD

**CHANGE PIN** 

QUESTION

**CHANGE EMAIL** 

**VERIFY MOBILE** 

**CHANGE SECURITY** 

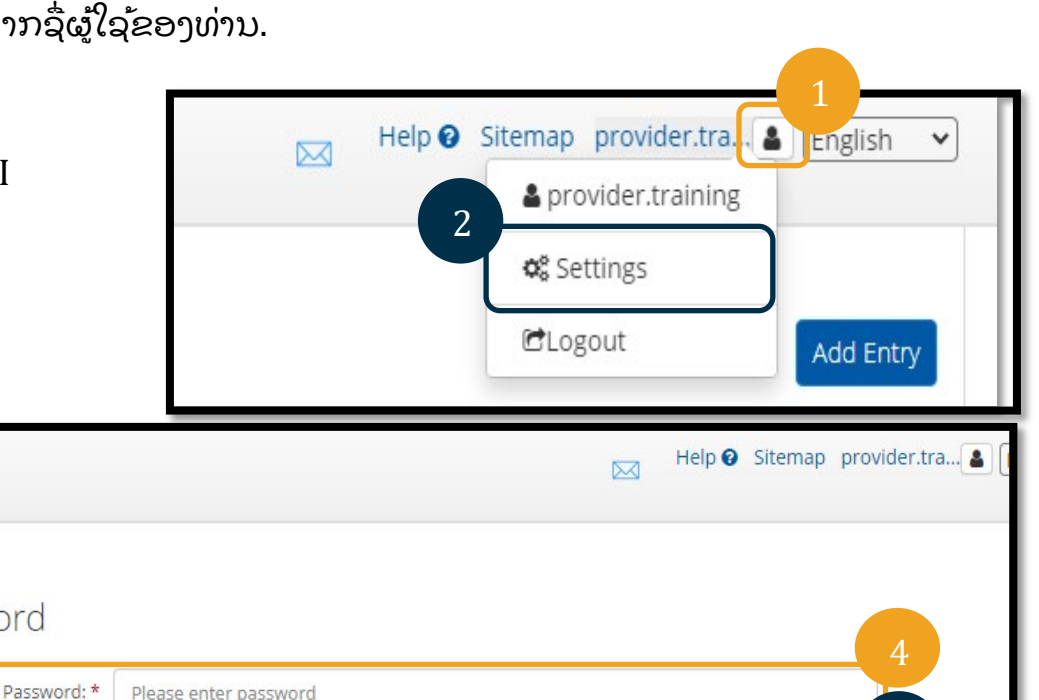

Cancel

**CHANGE USERNAME** 

5

Verify

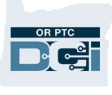

- 6. ປ້ອນ PIN ໃໝ່.
- 7. ປ້ອນ PIN ໃໝ່ອີກຄ້າ.
- 8. ເລືອກປ່ຽນ PIN ເພື່ອບັນທຶກ.
- 9. ເລືອກແມ່ນແລ້ວເພື່ອຍືນຍັນການປ່ຽນແປງ PIN.

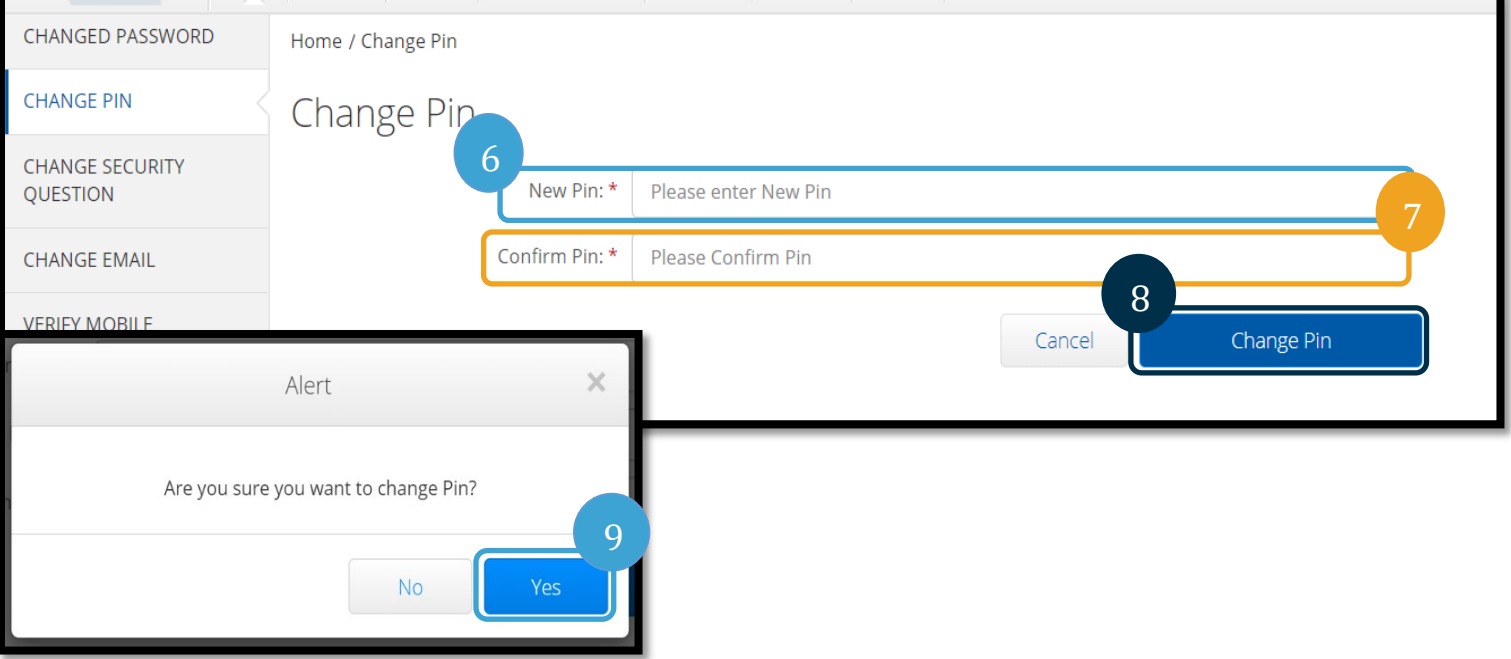

- 10. ຈາກນັ້ນທ່ານຈະເຫັນປ້າຍສີຂຽວຂຶ້ນວ່າ, "ປ່ຽນ Pin ສໍາເລັດ!" ຕອນນີ້ PIN ຂອງທ່ານໄດ້ຮັບການອັບເດດແລ້ວ ແລະ ບໍ່ຈໍາເປັນຕ້ອງດໍາເນີນການໃດໆ.
- 11. ເລືອກໄອຄອນໜ້າຫຼັກ ຫຼື OR PTC DCI ເພື່ອກັບໄປສູ່ໜ້າຫຼັກ.

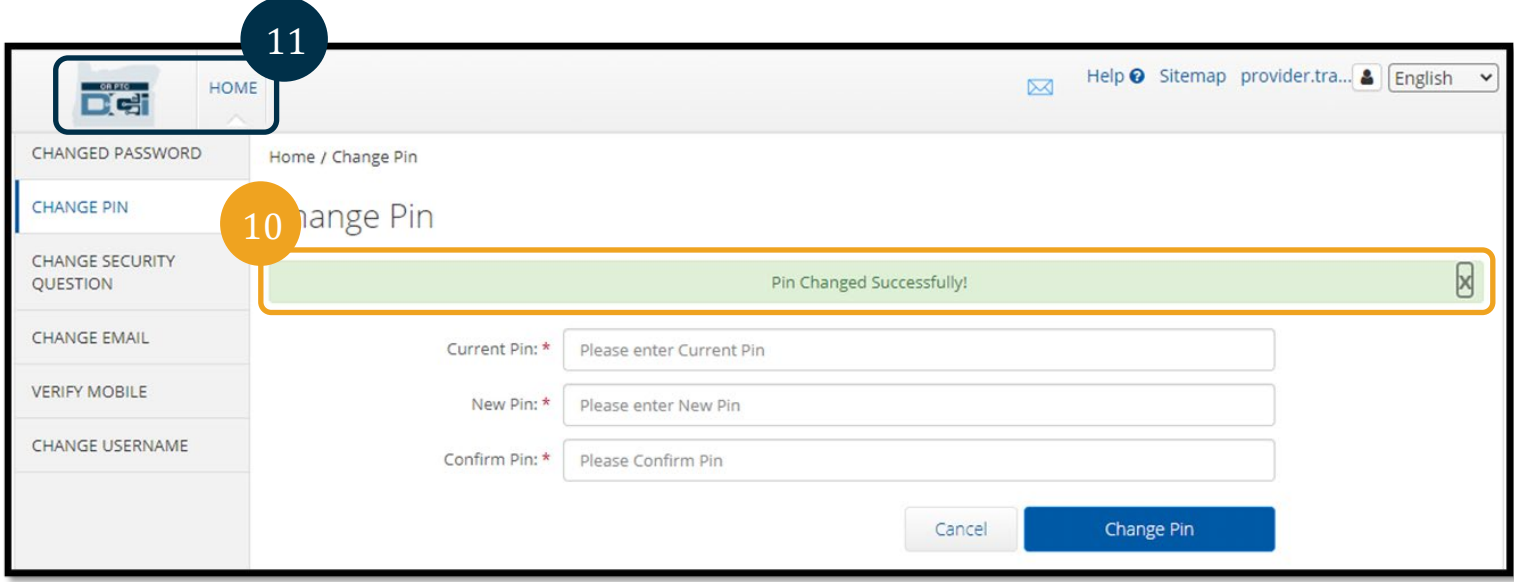

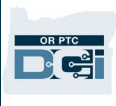

### <span id="page-13-0"></span>ປ່ຽນຄໍ າຖາຄວາມປອດໄພ

ທ່ານອາດຈະຕ້ອງການປຸ່ງນຄາຖາມ ຫຼື ຄຳຕອບຄວາມປອດໄພຂອງທ່ານ.

ຄຳຖາມເຫຼົ່ານີ້ແມ່ນຖືກນຳໃຊ້ເພື່ອຕັ້ງຄ່າລະຫັດຜ່ານຂອງທ່ານຄືນໃໝ່. ກະລຸນາກວດສອບວ່າທ່ານໄດ້ເລືອກຄຳຖາມ ແລະ ຄຳຕອບທີ່ທ່ານຈະຈື່.

- 1. ເລືອກໄອຄອນບຸກຄົນທີ່ຢູ່ຖັດຈາກຊື່ຜູ້ໃຊ້ຂອງທ່ານ.
- 2. ເລືອກການຕັ້ງຄ່າ.
- 3. ເລືອກແທັບປຸ່ງນຄາຖາມຄວາມປອດໄພ.
- 4. ປ້ອນລະຫັດຜ່ານປັດຈຸບັນຂອງທ່ານ.
- 5. ເລືອກກວດສອບ.

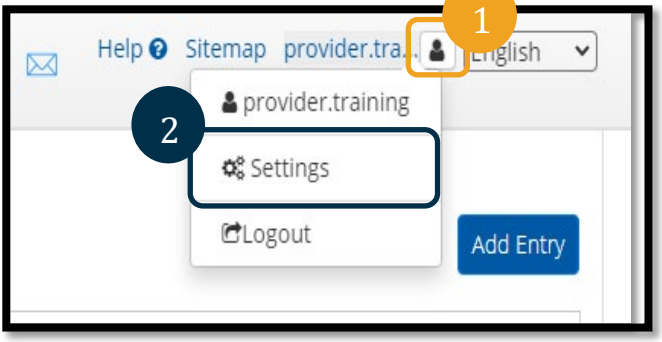

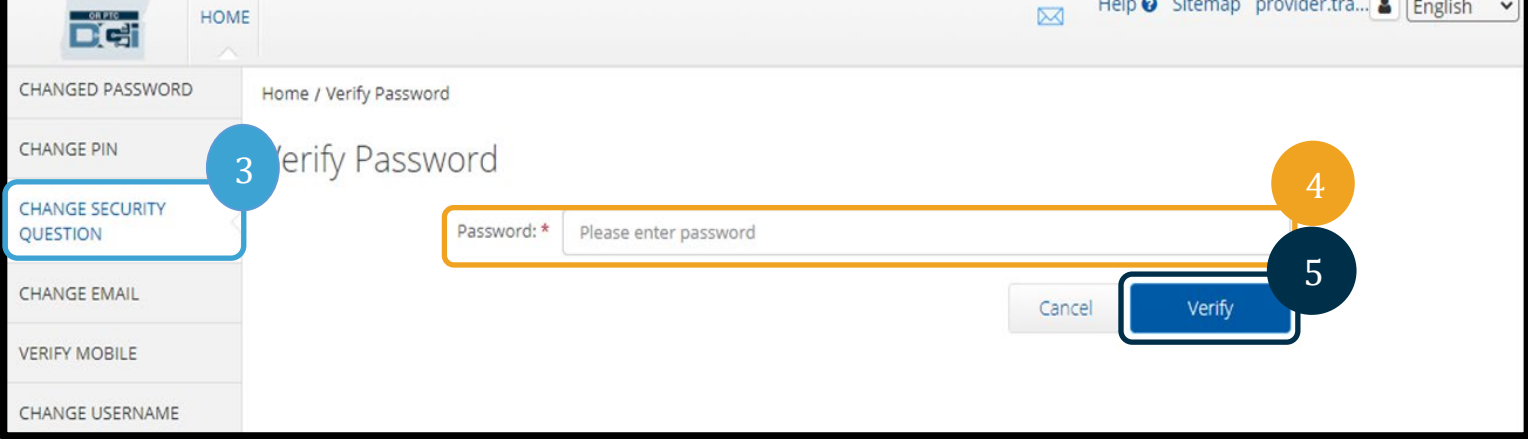

- 6. ເລືອກຄາຖາມຄວາມປອດໄພຈາກລາຍການເລື່ອນລົງ.
- 7. ປ້ອນຄໍ າຕອບ.
- 8. ເລືອກສົ່ງເພື່ອບັນທຶກຄຳຖາມຄວາມປອດໄພ.

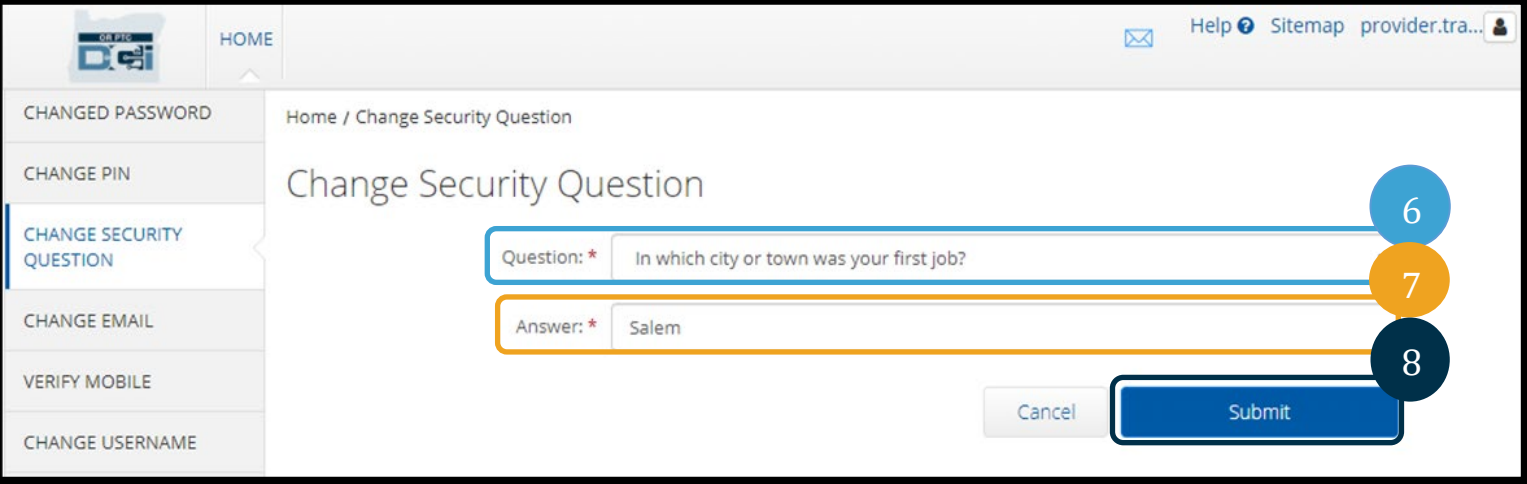

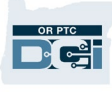

**ໝາຍເຫດ**: ຂໍ້ກໍ ານົ ດຄໍ າຖາມຄວາມປອດໄພ:

- ຄໍ າຕອບຂອງຄໍ າຖາມຄວາມປອດໄພຕ້ອງມີ ຢ່າງໜ້ ອຍ 5 ຕົ ວອັ ກສອນ
- ຊື່ ຜູ້ ໃຊ້ຫືຼລະຫັ ດຜ່ ານບໍ່ ສາມາດຖື ກນໍ າໃຊ້ເປັ ນຄໍ າຕອບຂອງຄໍ າຖາມຄວາມປອດໄພໄດ້
- ຖ້າຫາກຄຳຕອບຕໍ່ຄຳຖາມຄວາມປອດໄພຂອງທ່ານແມ່ນພົບໃນລາຍການລະຫັດຜ່ານທີ່ຖືກນຳໃຊ້ທົ່ ວໄປ, ທ່ານຈະເຫັນຂໍ້ຄວາມດັ່ງຕໍ່ໄປນີ້:
	- $\circ$  ຄຳຕອບທີ່ທ່ານມີໃຫ້ແມ່ນພົບໃນລາຍການລະຫັດຜ່ານທີ່ຖືກນຳໃຊ້ທົ່ວໄປ ແລະ ສາມາດຄາດເດົາໄດ້ງ່າຍ. ພິຈາລະນານຳໃຊ້ຄາສັບ ຫື ວະລີອື່ນໆ.
		- ຖ້າຫາກທ່ານຕ້ອງການສືບຕໍ່ນຳໃຊ້ຄາສັບ ຫຼື ວະລີທີ່ທ່ານປ້ອນ, ຄລິ ກທີ່ ຫ້ອງນໍ າໃຊ້ຄໍ າຕອບນີ້ຕໍ່ ໄປ.
		- ຖ້າຫາກທ່ານຕ້ອງການປ້ອນຄຳສັບ ຫື ວະລີອື່ນ, ງ່າຍໆພຽງອັບເດດຊ່ອງຄຳຕອບພ້ອມກັບຄຳຕອບໃໝ່ຂອງທ່ານ.
- 9. ທ່ານຈະເຫັນປ້າຍສີຂຽວຂຶ້ນວ່າ "ປ່ຽນຄຳຖາມຄວາມປອດໄພສາ ເລັດ!" ຄຳຖາມເພື່ອຄວາມປອດໄພແມ່ນໄດ້ຮັບການອັບເດດແລ້ວ ແລະ ບໍ່ຈຳເປັນຕ້ອງດຳເນີນການອື່ນໆ.
- 10. ເລືອກໄອຄອນໜ້າຫຼັກ ຫຼື OR PTC DCI ເພື່ອກັບໄປສູ່ໜ້າຫຼັກ.

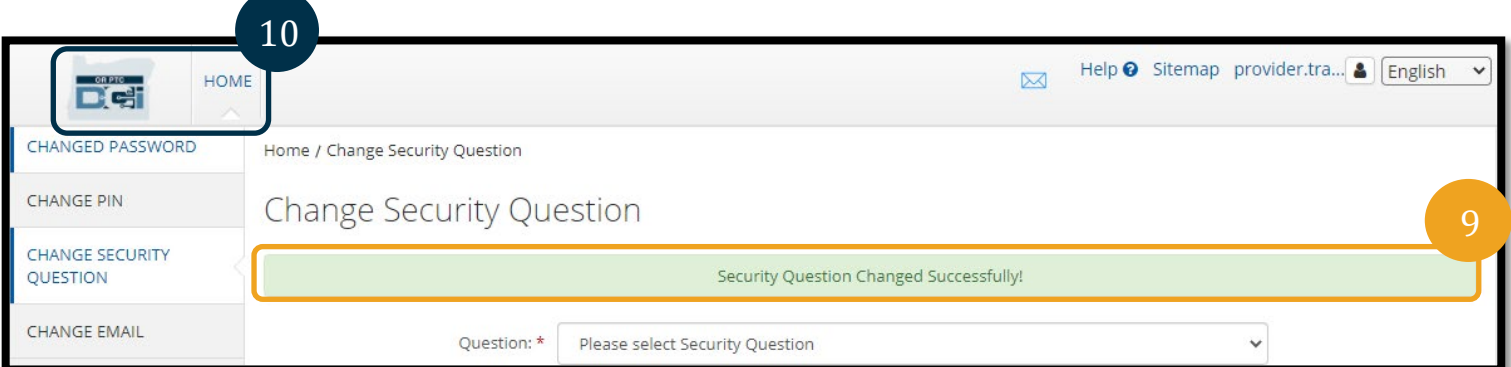

### <span id="page-15-0"></span>ການປ່ຽນອີ ເມວ

ທ່ານອາດຈະຕ້ອງການປ່ຽນທີ່ ຢູ່ອີ ເມວຂອງທ່ານໃນໄຟລ໌ ໃນ OR PTC DCI.

- 1. ເລືອກໄອຄອນບຸກຄົນທີ່ຢູ່ຖັດຈາກຊື່ຜູ້ໃຊ້ຂອງທ່ານ.
- 2. ເລືອກການຕັ້ງຄ່າ.
- 3. ເລືອກແທັບປ່ຽນອີເມວ.
- 4. ອີເມວປັດຈຸບັນຈະຖືກຕື່ມແລ້ວ.
- 5. ປ້ອນລະຫັ ດຜ່ ານໃໝ່.
- 6. ຢືນຢັນລະຫັດຜ່ານໃໝ່.
- 7. ເລືອກປ່ຽນອີເມວເພື່ອບັນທຶກອີເມວໃໝ່.

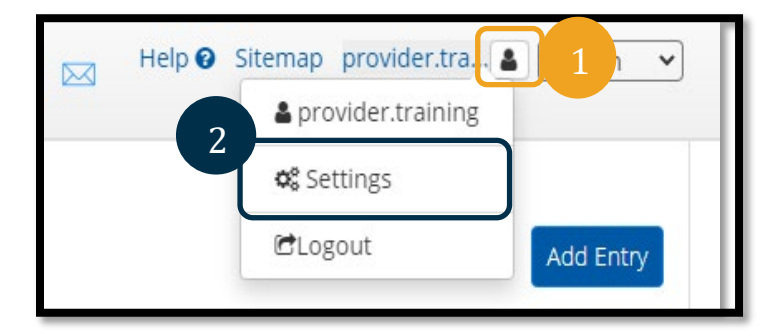

OR PTC D'el

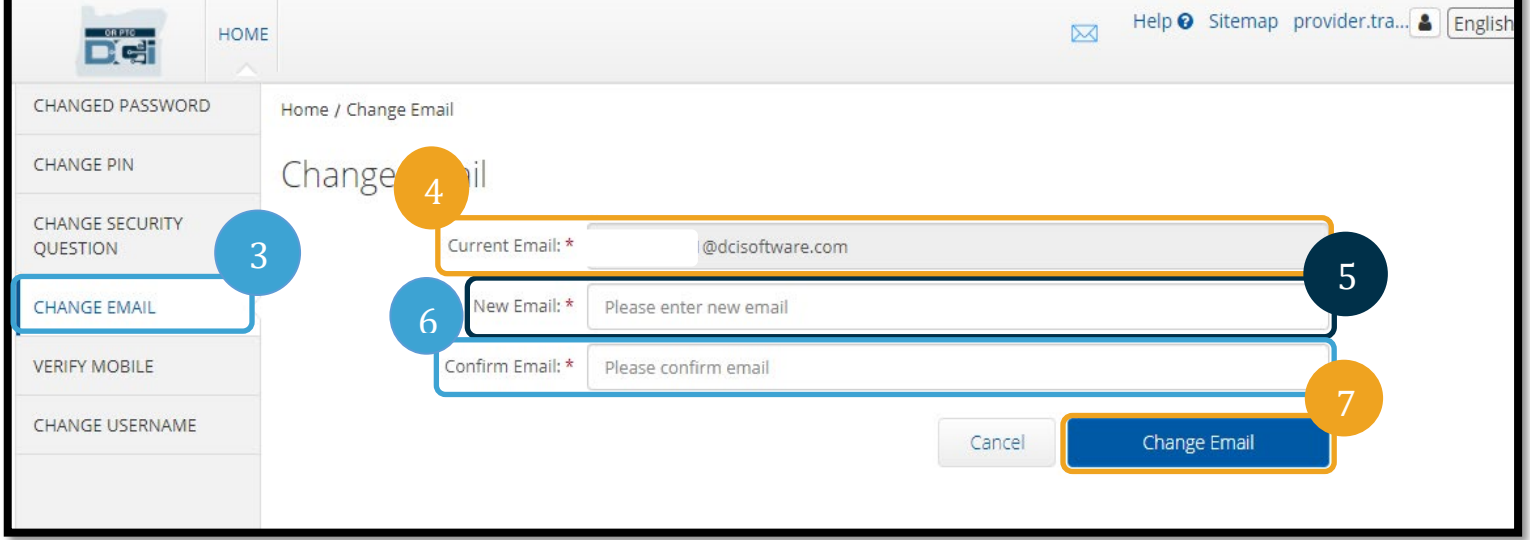

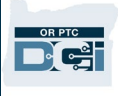

- 8. ລະຫັດຢືນຢັນໄດ້ຖືກສິ່ງໄປທີ່ບັນຊີອີເມວໃໝ່ທີ່ຖືກເພີ່ມເຂົ້າ. ປ້ອນລະຫັດການຢືນຢັນທີ່ນີ້.
- 9. ຄລິກປ່ຽນອີເມວ.

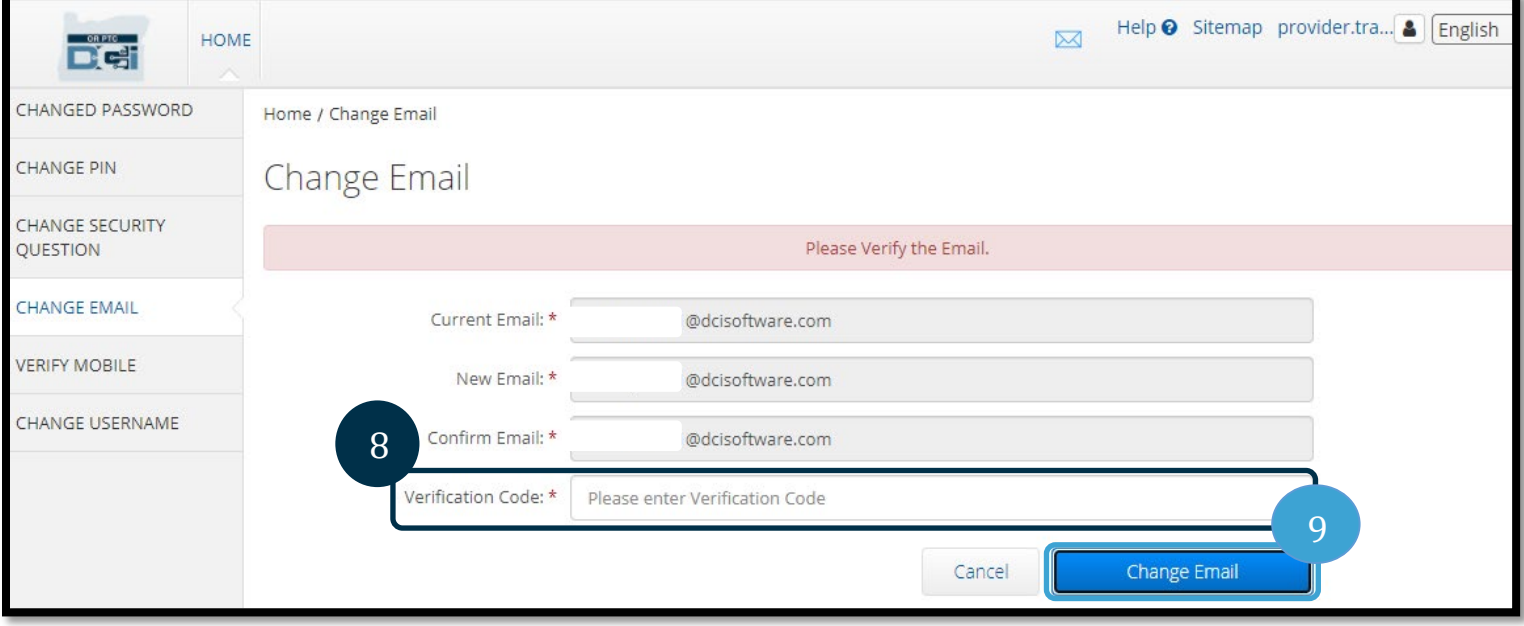

- 10. ເລືອກ ແມ່ນແລ້ວເພຶ່ອຢືນຢັນການປຸ່ງນແປງອີເມວ.
- 11. ປ້າຍສີຂຽວຈະປາກົດຂຶ້ນພ້ອມດ້ວຍ "ປ່ຽນອີເມວສໍາເລັດ!" ທີ່ຢູ່ອີເມວຂອງທ່ານແມ່ນໄດ້ຮັບການອັບເດດແລ<sup>້</sup> ແລະ ບໍ່ຈໍາເປັນຕ້ອງດໍາເນີນການອື່ນໆ.
- 12. ເລືອກໄອຄອນໜ້າຫຼັກ ຫຼື OR PTC DCI ເພື່ອກັບໄປສູ່ໜ້າຫຼັກ.

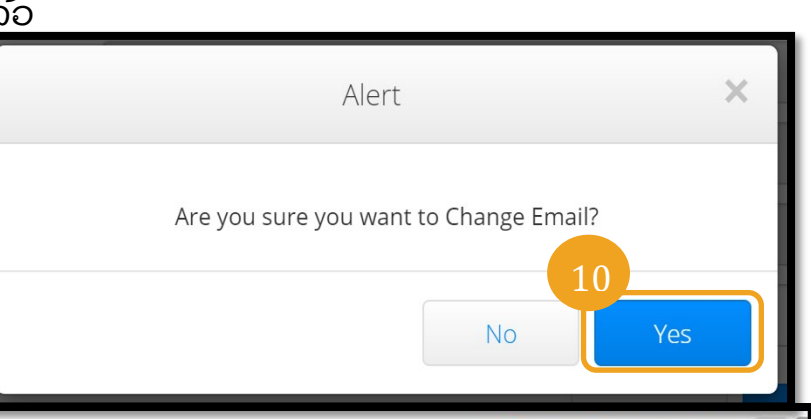

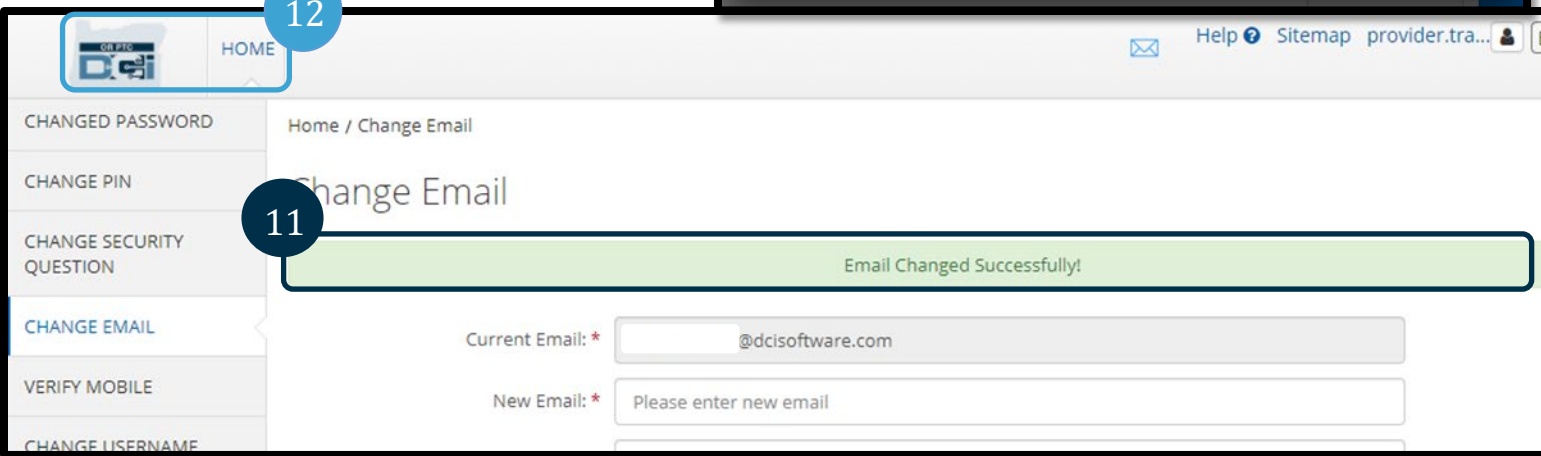

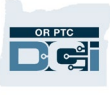

### <span id="page-17-0"></span>ຍືນຍັນເບີໂທລະສັບມືຖື

ທ່ານຕ້ອງຢືນຢັນເບີໂທລະສັບມືຖືຂອງທ່ານເພື່ອໃຫ້ໄດ້ຮັບຂໍ້ຄວາມຈາກ OR PTC DCI.

- 1. ເລືອກໄອຄອນບຸກຄົນທີ່ຢູ່ຖັດຈາກຊື່ຜູ້ໃຊ້ຂອງທ່ານ.
- 2. ເລືອກການຕັ້ງຄ່າ.

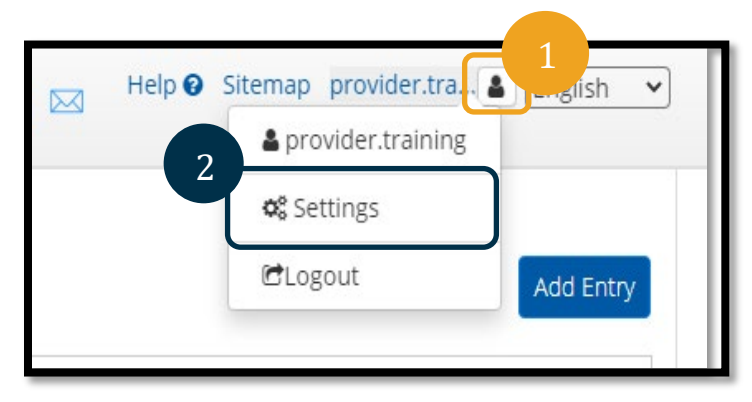

- 3. ເລືອກແທັບກວດສອບມືຖື.
- 4. ປ່ອນເບີໂທລະສັບມືຖື.
- 5. ເລືອກອັບເດດເບີມືຖື.

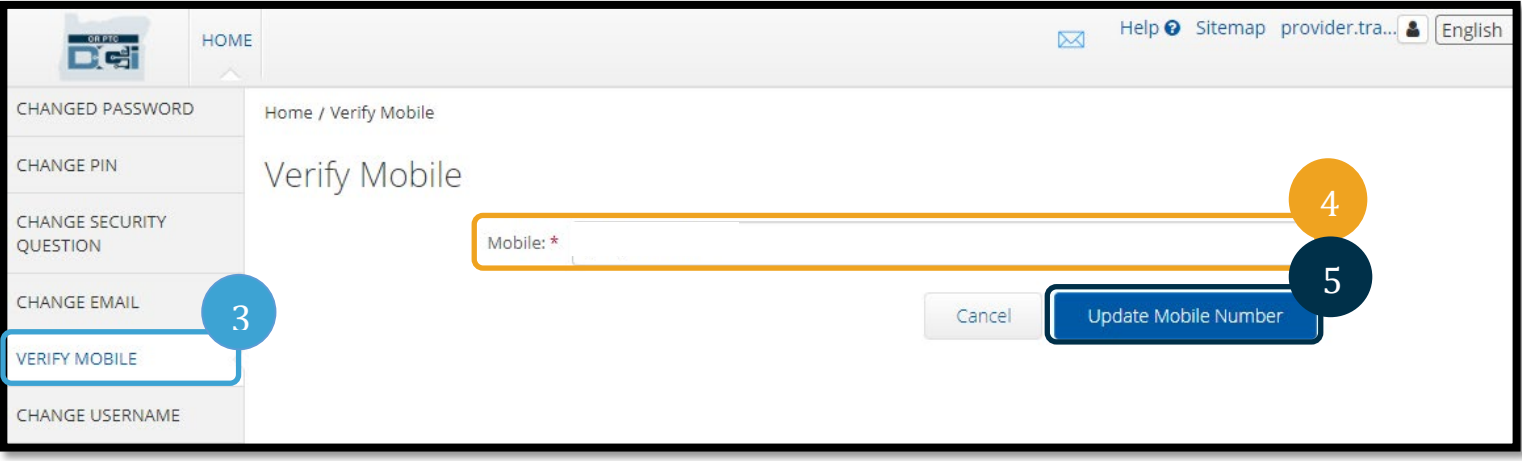

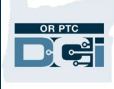

6. ຄລິ ກສົ່ ງລະຫັ ດກວດສອບ.

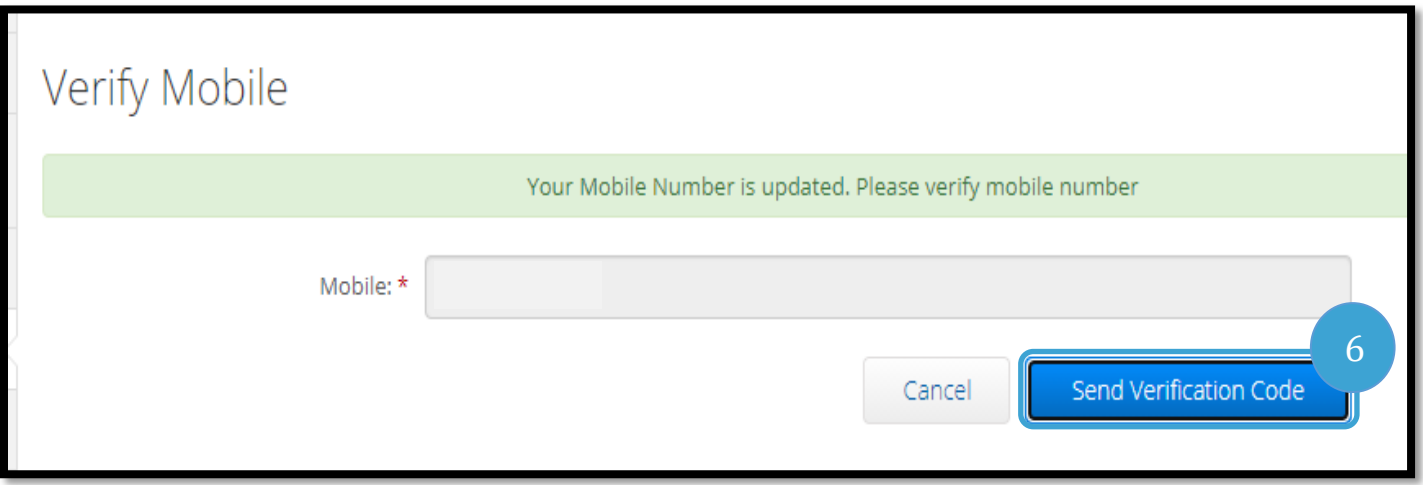

- 7. ທ່ານຈະໄດ້ຮັບຂໍ້ຄວາມພ້ອມກັບລະຫັດຢືນຢັນທີ່ເບີໂທລະສັບທີ່ທ່ານໄດ້ປ້ອນໃນ OR PTC DCI. ປ້ອນລະຫັດຜ່ານໃນຊ່ອງທີ່ລະບຸ "ລະຫັດການກວດສອບ".
- 8. ຄລິກກວດສອບມືຖື.

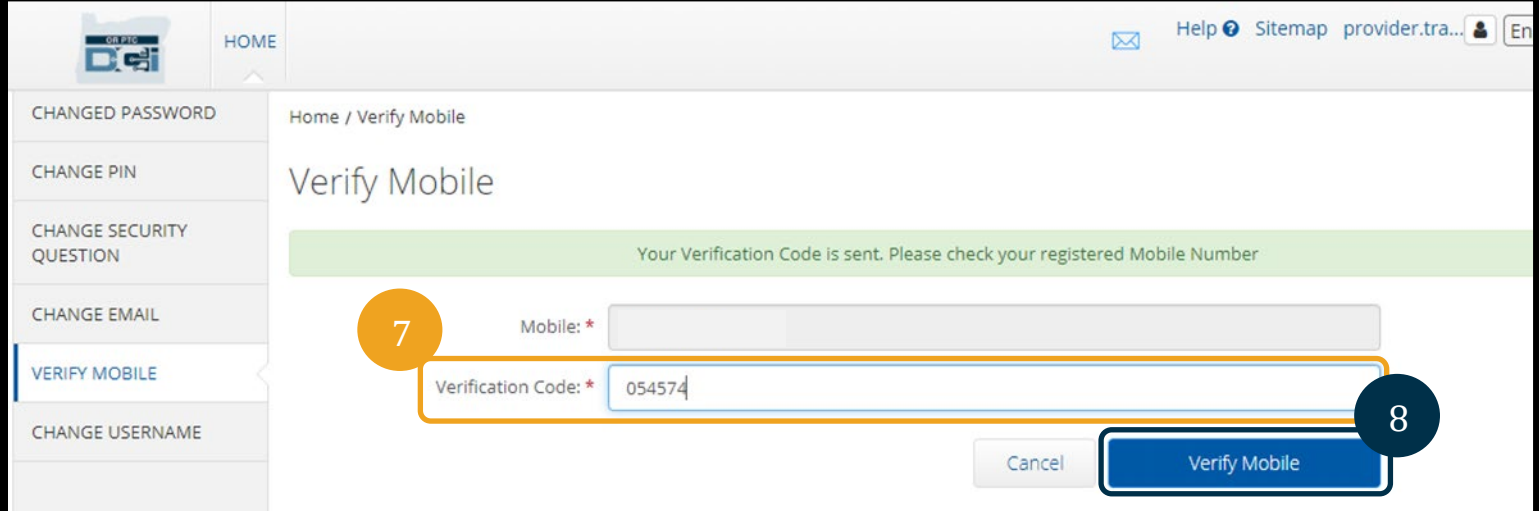

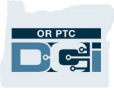

- 9. ຈາກນັ້ນປ້າຍສີຂຽວຈະສະແດງວ່າ "ເບີມືຖືຂອງທ່ານໄດ້ຮັບການກວດສອບແລ້ວ." ເບີໂທລະສັບໄດ້ຮັບການຢືນຢັນແລ້ວ ແລະ ບໍ່ຈໍາເປັນຕ້ອງດໍາເນີນການອື່ນໆ.
- 10. ເລືອກໄອຄອນໜ້າຫຼັກ ຫຼື OR PTC DCI ເພື່ອກັບໄປສູ່ໜ້າຫຼັກ.

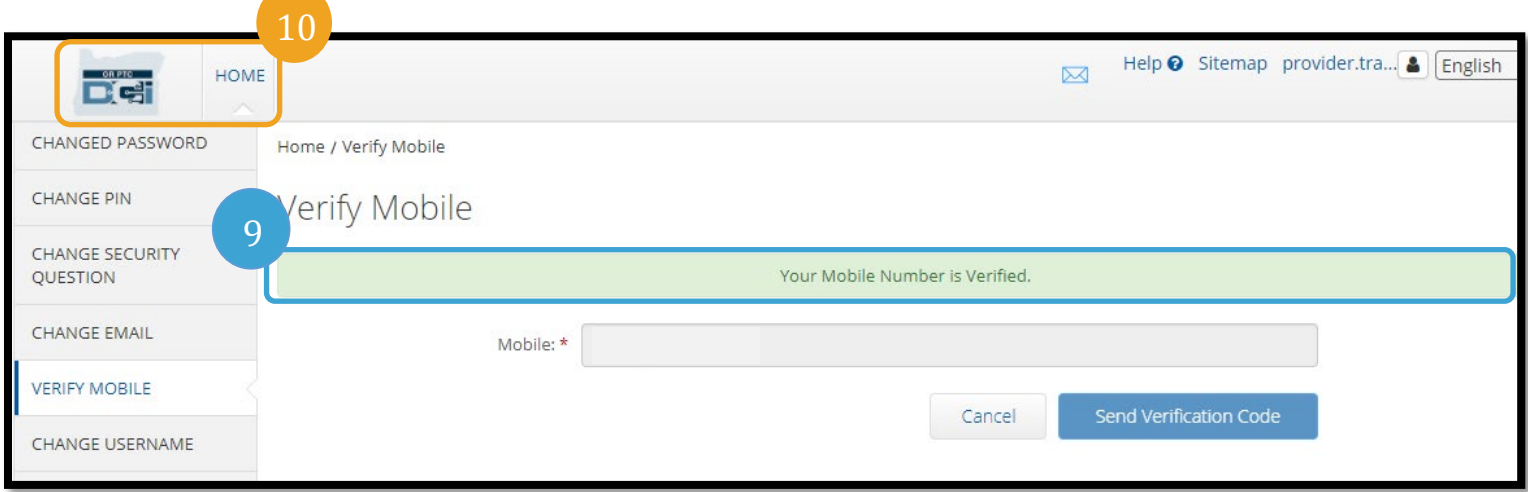

ຖ້າຫາກທ່ານຕ້ອງການຢຸດຮັບເອົາຂໍ້ຄວາມ, ພິມຂໍ້ຄວາມ "ຢຸດ" ກັບຫາເບີໂທລະສັບທີ່ທ່ານໄດ້ຮັບຂໍ້ຄວາມຈາກ OR PTC DCI.

## <span id="page-19-0"></span>ປ່ຽນຊື່ ຜູ້ ໃຊ້

ທ່ານອາດຕ້ອງການປ່ຽນຊື່ຜູ້ໃຊ້ OR PTC DCI ຂອງທ່ານ.

- 1. ເລືອກໄອຄອນບຸກຄົນທີ່ຢູ່ຖັດຈາກຊື່ຜູ້ໃຊ້ຂອງທ່ານ.
- 2. ເລືອກການຕັ້ງຄ່າ.
- 3. ເລືອກແທັບປຸ່ງນຊື່ຜູ້ໃຊ້.
- 4. ປ້ອນຊື່ ຜູ້ ໃຊ້ທີ່ ທ່ານຕ້ອງການໃນຊ່ອຊື່ ຜູ້ໃຊ້ໃໝ່.
- 5. ເລືອກປ່ຽນຊື່ຜູ້ໃຊ້ເພື່ອບັນທຶກ.

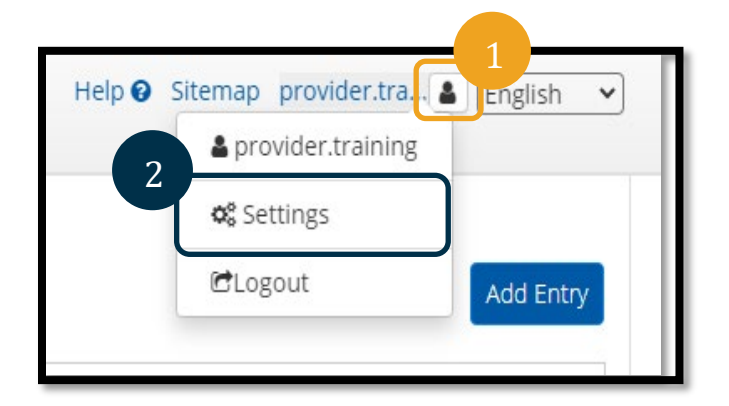

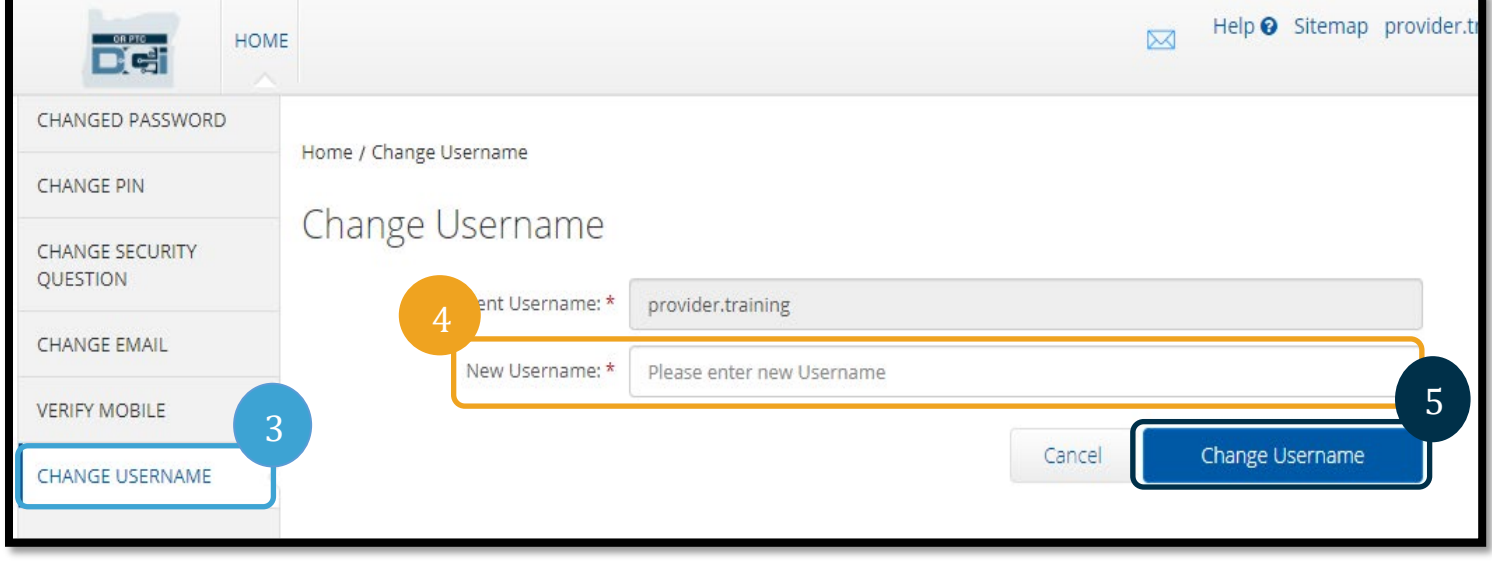

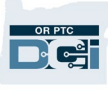

6. ເລືອກແມ່ນແລ້ວເພື່ອຍືນຍັນການປ່ຽນແປງ.

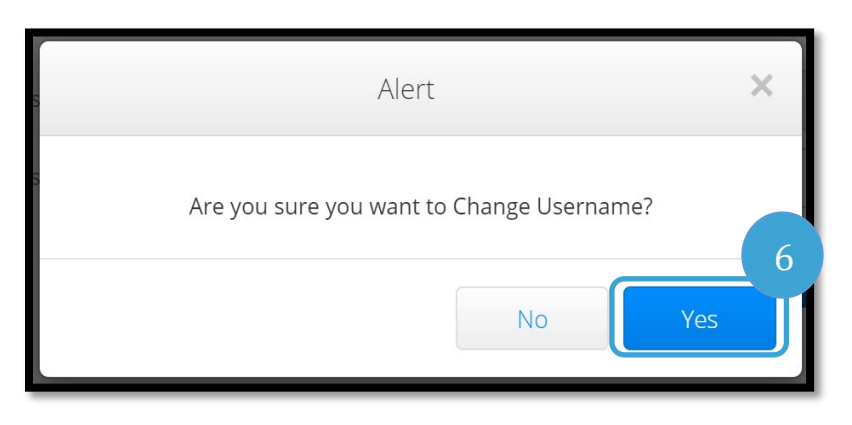

7. ປ້າຍສີຂຽວຈະປາກົດຂຶ້ນພ້ອມລະບຸວ່າ "ບ່ຽນຊື່ຜູ້ໃຊ້ສຳເລັດ!" ຕອນນີ້ຊື່ຜູ້ໃຊ້ຂອງທ່ານໄດ້ປ່ຽນແປງແລ້ວ. 8. ເລືອກໄອຄອນໜ້າຫຼັກ ຫຼື OR PTC DCI ເພື່ອກັບໄປສູ່ໜ້າຫຼັກ.

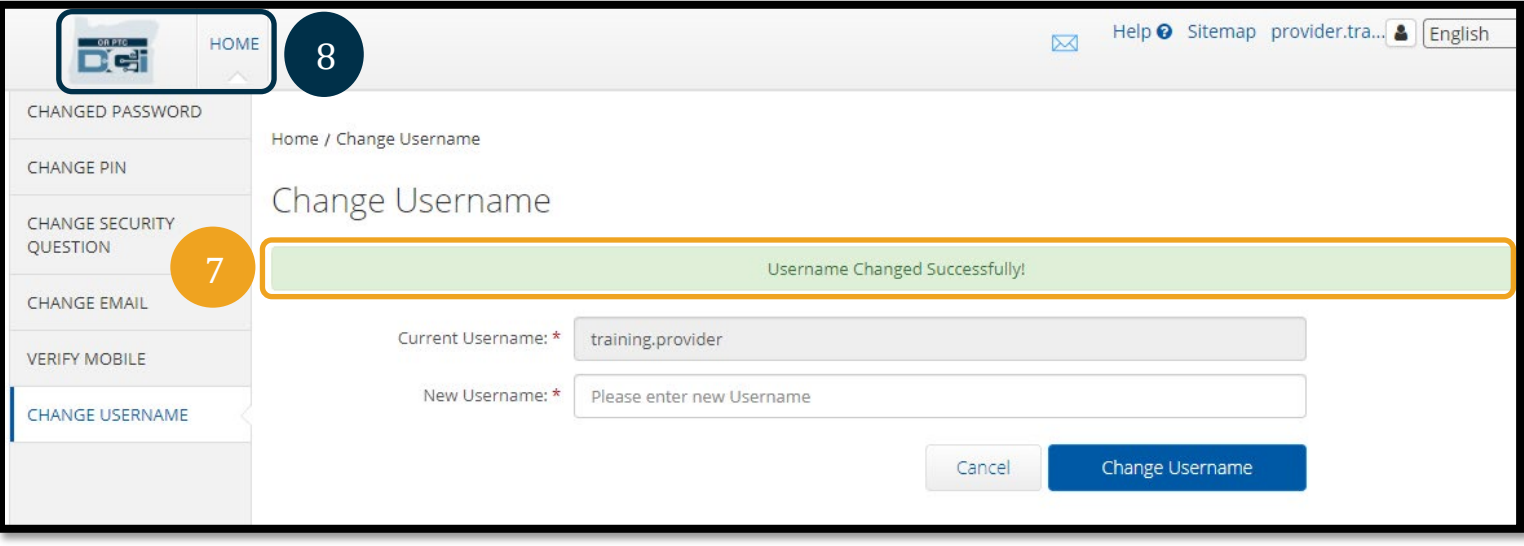